<span id="page-0-0"></span>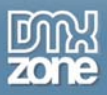

# **Fish Eye Menu Manual**

Copyright © 2007 DMXzone.com All Rights Reserved To get more go to DMXzone.com Page 1 of 33

<span id="page-1-0"></span>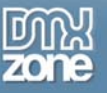

## Index

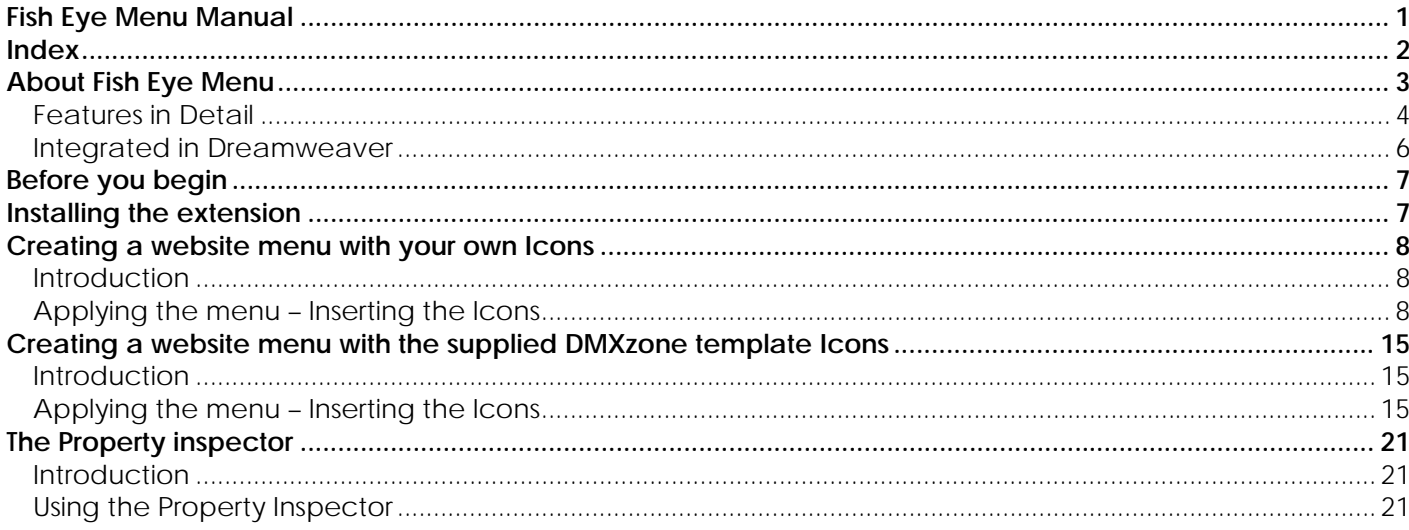

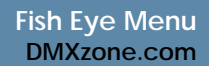

### <span id="page-2-0"></span>**About Fish Eye Menu**

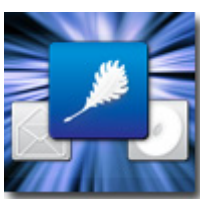

Create **fantastic fluid menus** with a **Mac OS X** toolbar look. Use Fish Eye menu for your website, make galleries, portfolio's, menu's or anything else where you need a cool navigation. All without Flash, **pure JavaScript and CSS.** Use effects that will make your eyes pop out! Choose from one of the many **predefined styles** or create your own, there will always be a menu that suits your needs!

> Copyright © 2007 DMXzone.com All Rights Reserved To get more go to DMXzone.com Page 3 of 33

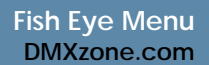

### <span id="page-3-0"></span>*Features in Detail*

### • **Create fantastic fluid menus**

Choose one of the many supplied Icon Styles, or insert your own. Create your own backgrounds and create fantastic fluid menus! Get cool zoom in and alpha effects.

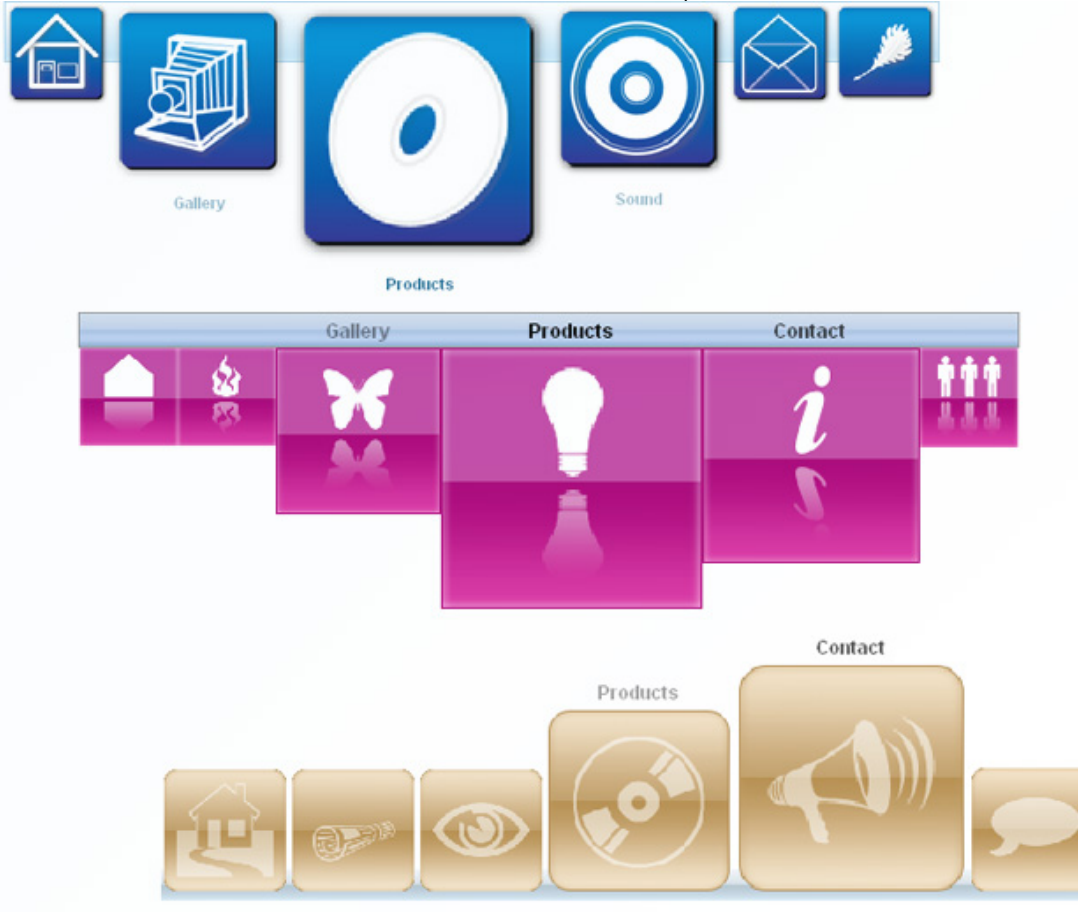

• **Full control over your layout and effects of your menus**  Set your menu-, icon- and text positioning, insert a background image or color, control the original icon size, the zoomed size, the padding between you icons, the smoothness of the animation, text color, background size, apply border styles, colors and much more within a single click from your property inspector.

> Copyright © 2007 DMXzone.com All Rights Reserved To get more go to DMXzone.com Page 4 of 33

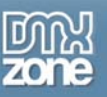

#### • **Rich Gallery with over 200 Icons designed by professionals**

Use these great Icon sets for many purposes, no matter what design your site has, there will always be a great Icon set for it in the gallery.

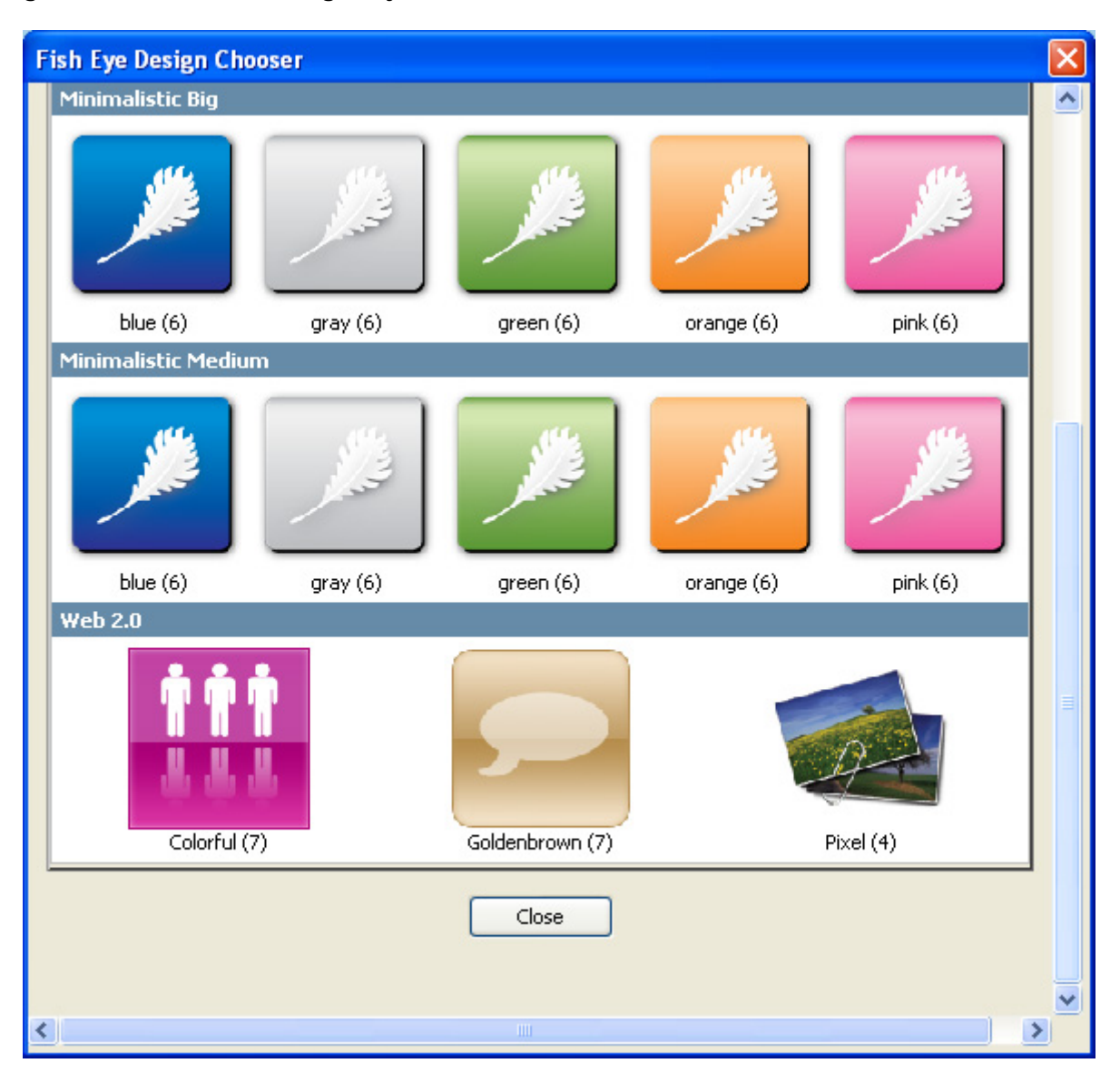

### • **Browser Compatibility**

All 100% cross browser compatible and browser un-obstructive - so when no JavaScript is available your images are just displayed as regular images! If you have a modern browser, you get great fish eye menus!

> Copyright © 2007 DMXzone.com All Rights Reserved To get more go to DMXzone.com Page 5 of 33

<span id="page-5-0"></span>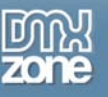

### *Integrated in Dreamweaver*

• **Fully integrated in Dreamweaver** 

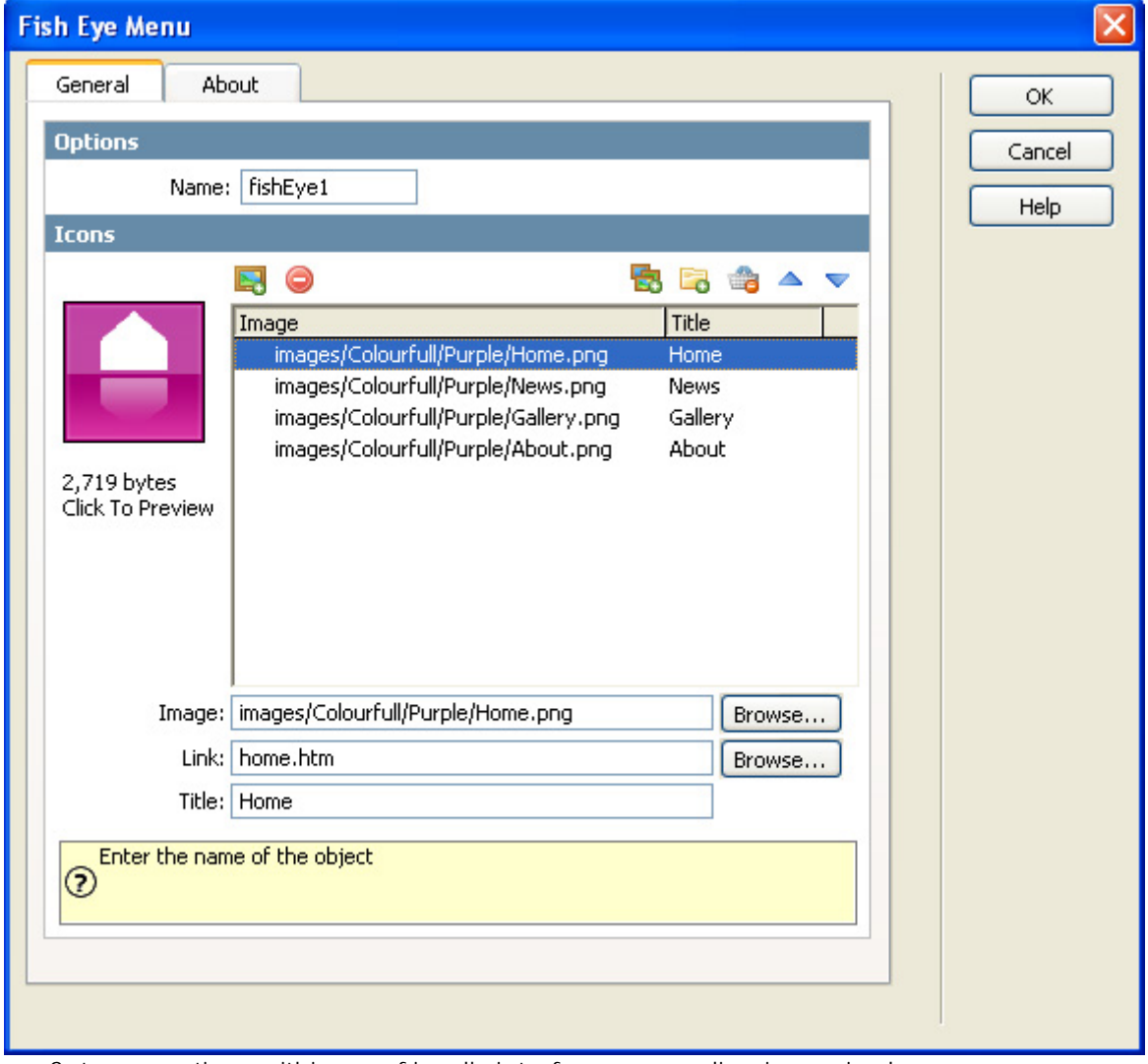

Set your options within user friendly interface, no coding is required

### • **Extended inline property inspector;**

The property inspector enables you to change several options after you've applied the Fish Eye Menu;<br>If **v** Properties

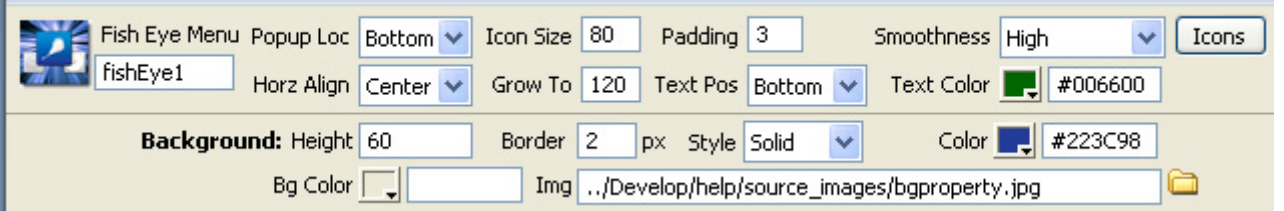

Copyright © 2007 DMXzone.com All Rights Reserved To get more go to DMXzone.com Page 6 of 33

<span id="page-6-0"></span>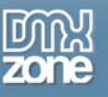

### **Before you begin**

Make sure to setup your site in Dreamweaver first before creating a page, if you don't know how to do this please [read this](http://www.adobe.com/cfusion/knowledgebase/index.cfm?id=tn_14028).

### **Installing the extension**

Read the tutorial at<http://www.dmxzone.com/ShowDetail.asp?NewsId=4671>

Login, download the product, and lookup your serial at <http://www.dmxzone.com/myZone.asp?Section=purchases>

Get the latest extension manager 1.7 from Adobe at [http://www.adobe.com/exchange/em\\_download/](http://www.adobe.com/exchange/em_download/)

Open the .mxp file (the extension manager should startup) and install the extension.

If you experience problems please read the FAQ at <http://www.dmxzone.com/index.asp?TypeId=7&CatId=687> before contacting support.

> Copyright © 2007 DMXzone.com All Rights Reserved To get more go to DMXzone.com Page 7 of 33

<span id="page-7-0"></span>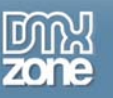

## **Creating a website menu with your own Icons**

### *Introduction*

In this tutorial we're going to insert a menu in your website using your own Icons. Which will result in a menu that is similar to the one below (except with your own images of course).

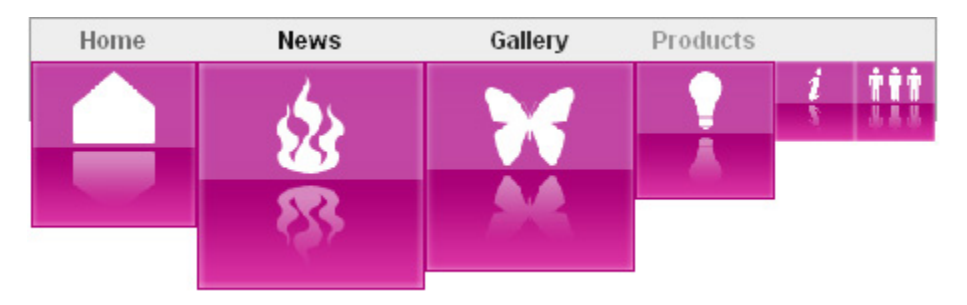

### *Applying the menu – Inserting the Icons*

- 1. **Create a new HTML page** Create a new or open an existing HTML page.
- 2. **Applying the extension**  Choose the **interest in the DMXzone Object bar or from the Insert/DMXzone menu to apply the** extension.

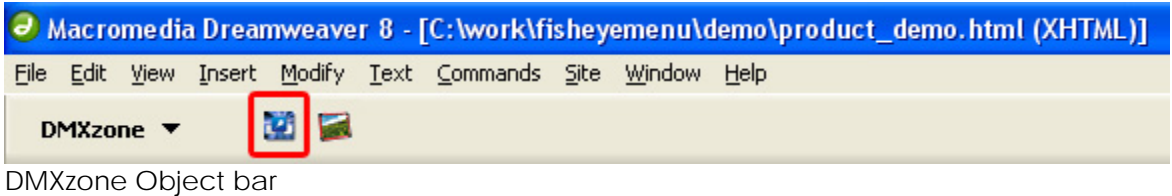

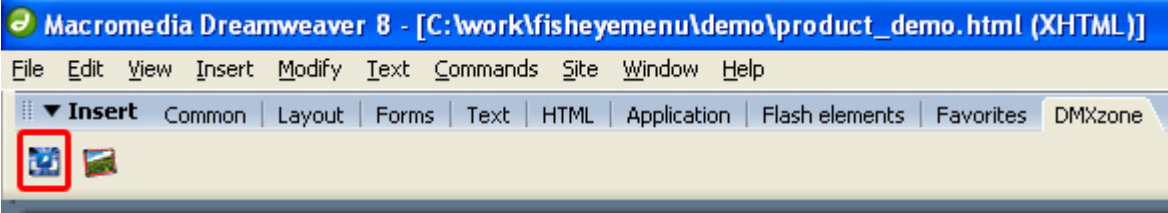

Location if you have your object bar divided in tabs

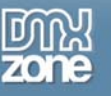

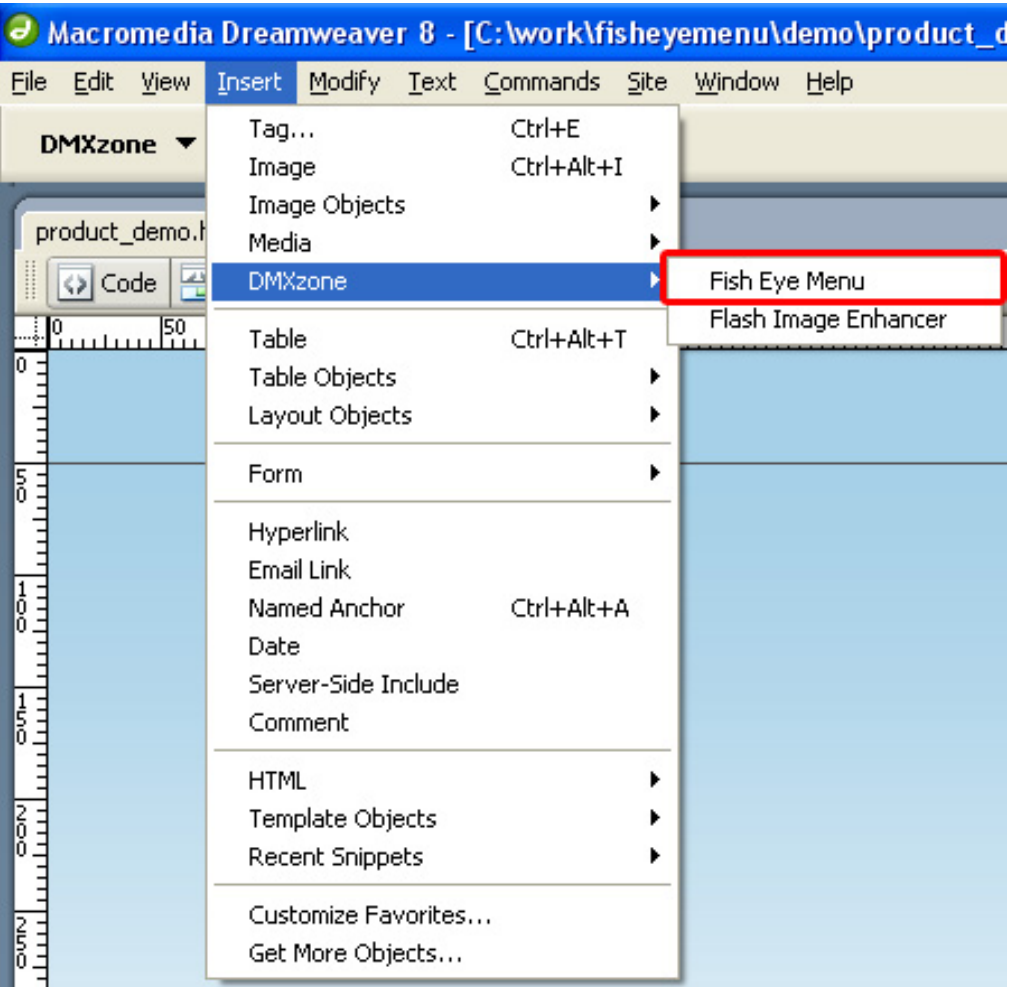

DMXzone Insert Menu

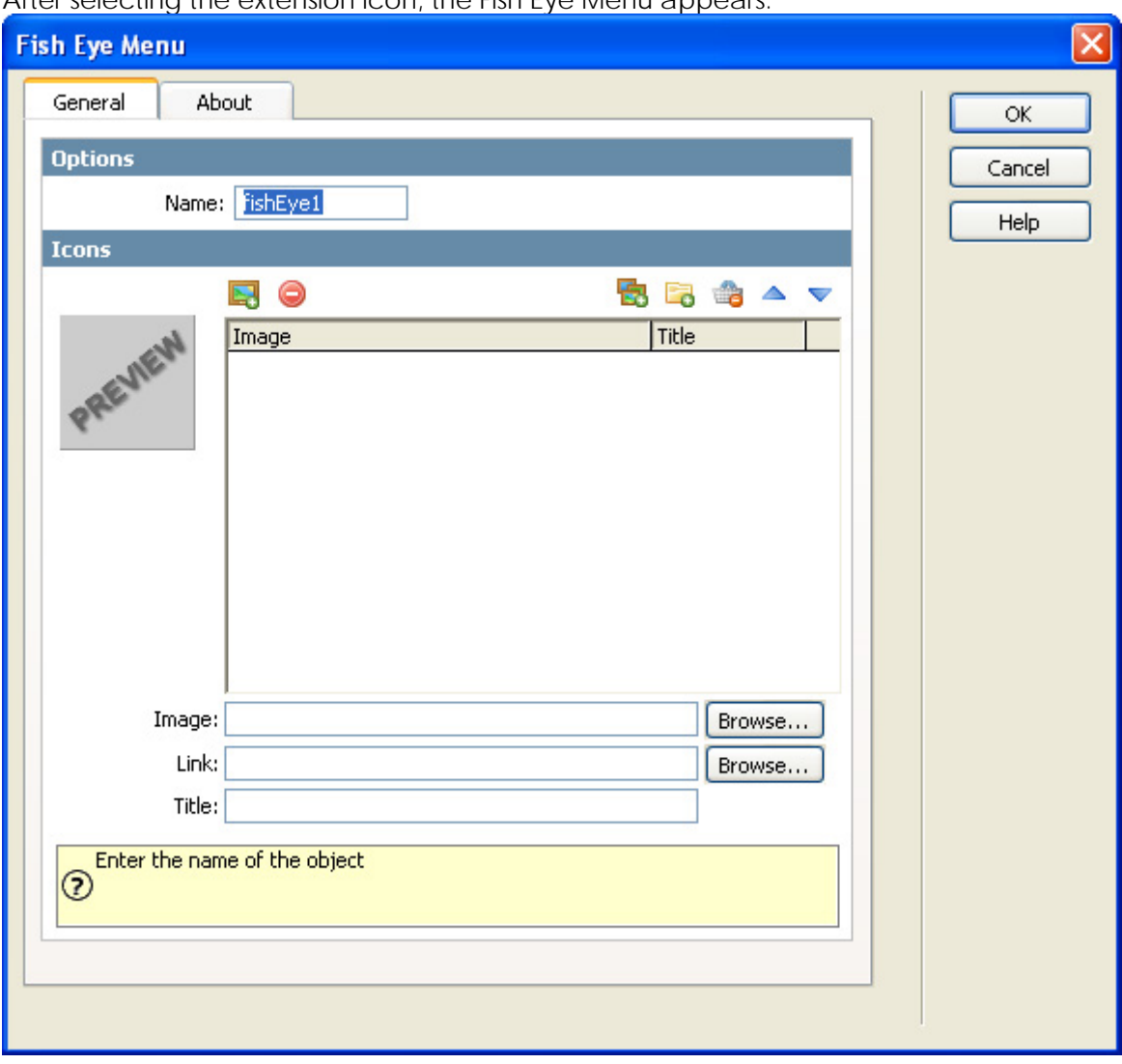

### After selecting the extension icon, the Fish Eye Menu appears.

### 3. **Setting the General Options - Name**

The name field is created by default to identify the menu, we don't change the name as you don't need to.

#### 4. **Setting the Icons Options – Import a complete folder**

One of the easiest way to create a menu is to select a complete folder of images, press the **Import a**  whole folder button to add multiple images. Make sure you select a folder that is located in your site.

> Copyright © 2007 DMXzone.com All Rights Reserved To get more go to DMXzone.com Page 10 of 33

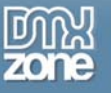

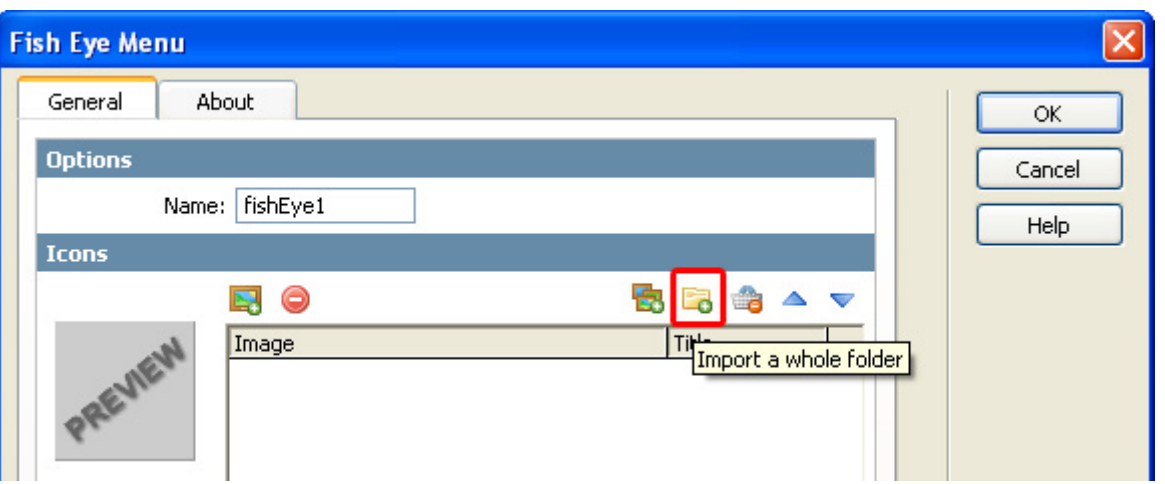

### 5. **Setting the Icons Options – Inserting images one by one**

You can also insert the icon's one by one, we choose this option during this tutorial, just to show you how it works. We press the **Add new icon** button to add new menu items

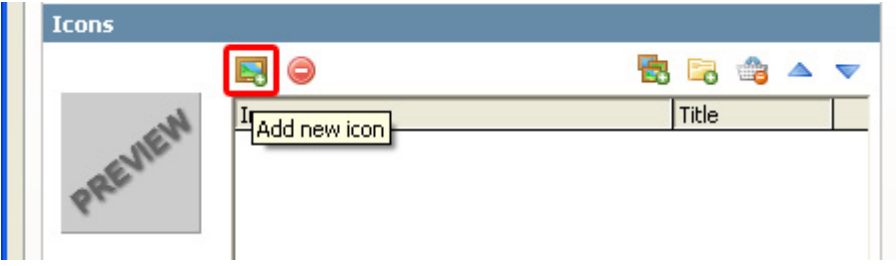

Select the **<new image>** line in the object box.

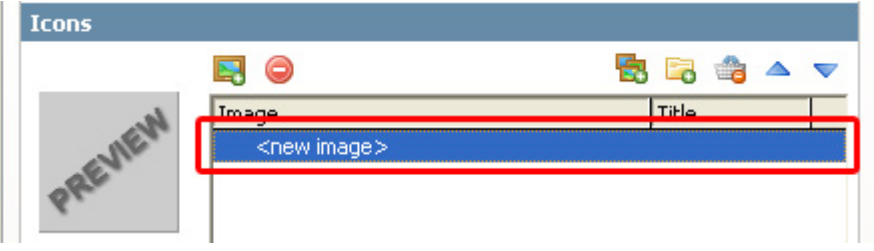

Press the **Browse…** button next to the **Image** field to select your image.

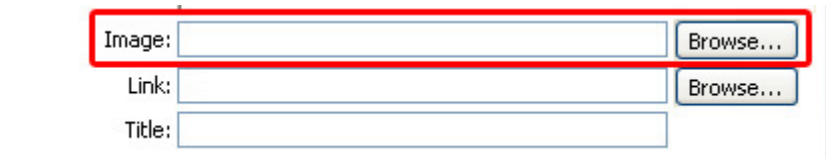

Copyright © 2007 DMXzone.com All Rights Reserved To get more go to DMXzone.com Page 11 of 33

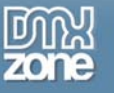

Notice the nice preview that displays the image and its file size on the left side of the object field.

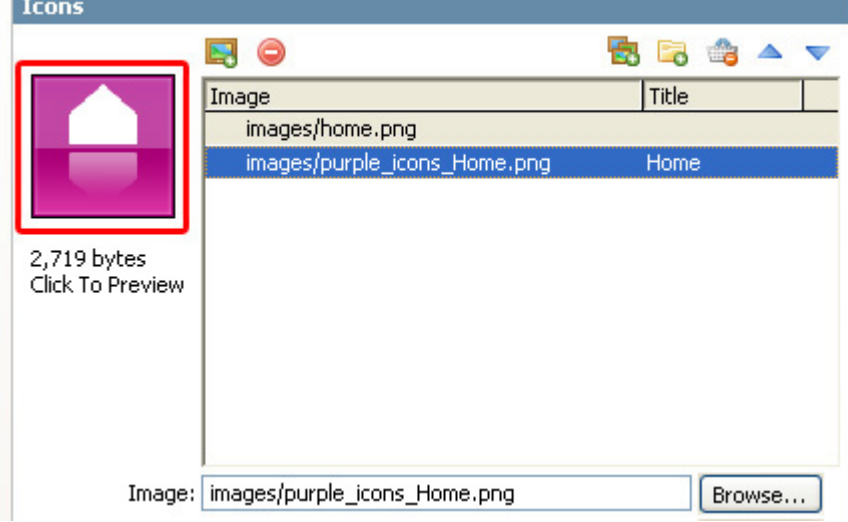

### 6. **Setting the Icons options - Link**

Make sure you select an image in the object box and select the page that you want to refer to in the **Link** field.

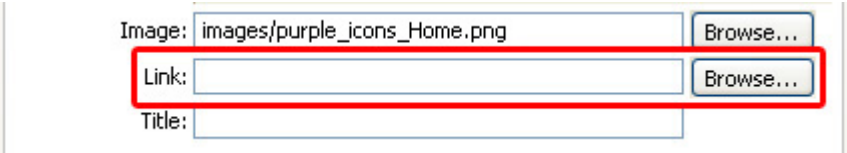

#### 7. **Setting the Icons options – Title**

Enter the name that is to be displayed above or below the button in the **Title** field.

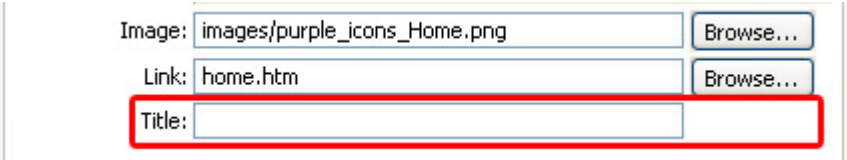

The Title will be displayed above the button when the button is zoomed in.

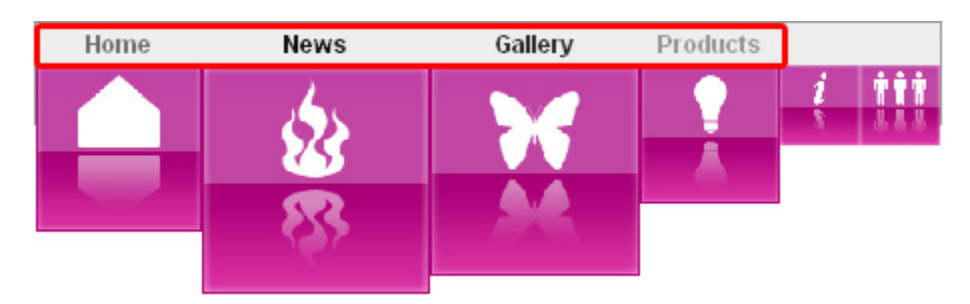

Copyright © 2007 DMXzone.com All Rights Reserved To get more go to DMXzone.com Page 12 of 33

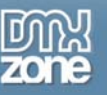

### 8. **Setting the Icons options – Deleting Images**

You can delete image from the menu with the **Remove the current icon** button.

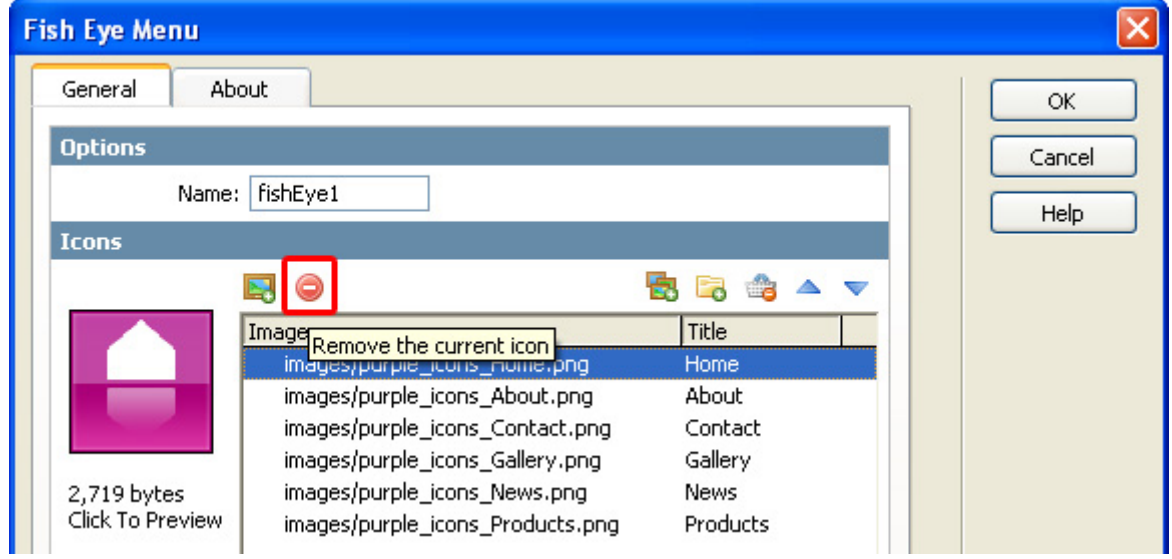

You can also remove all images in one click by selecting the **Clear Icons List** icon.

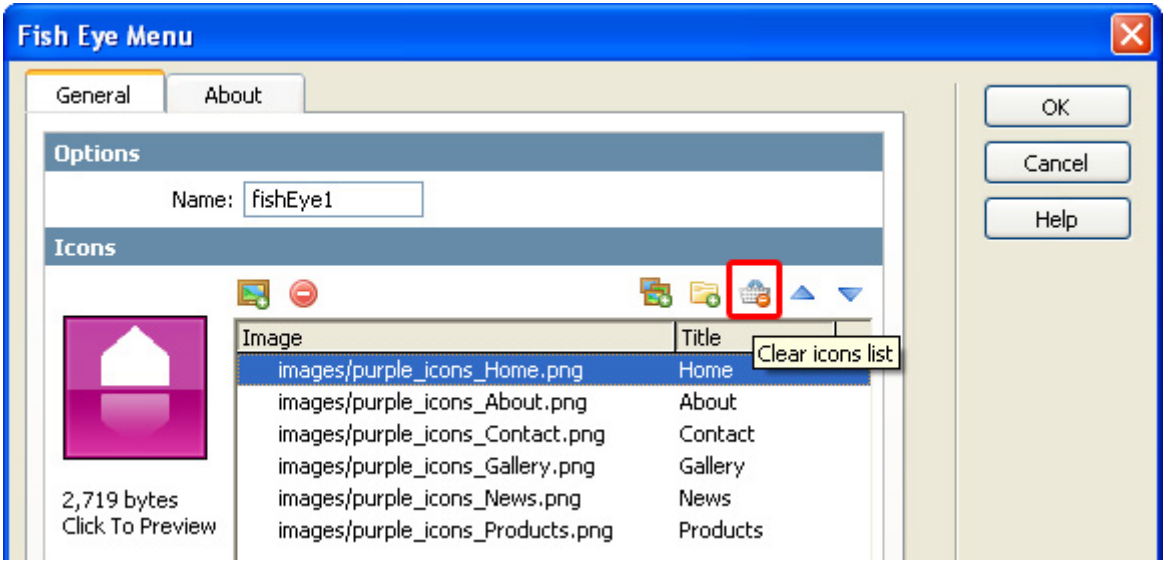

Copyright © 2007 DMXzone.com All Rights Reserved To get more go to DMXzone.com Page 13 of 33

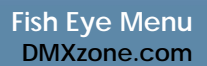

### 9. **Rearranging the menu**

Use the **Move row up** and **Move row down** buttons to arrange the order of your menu items.

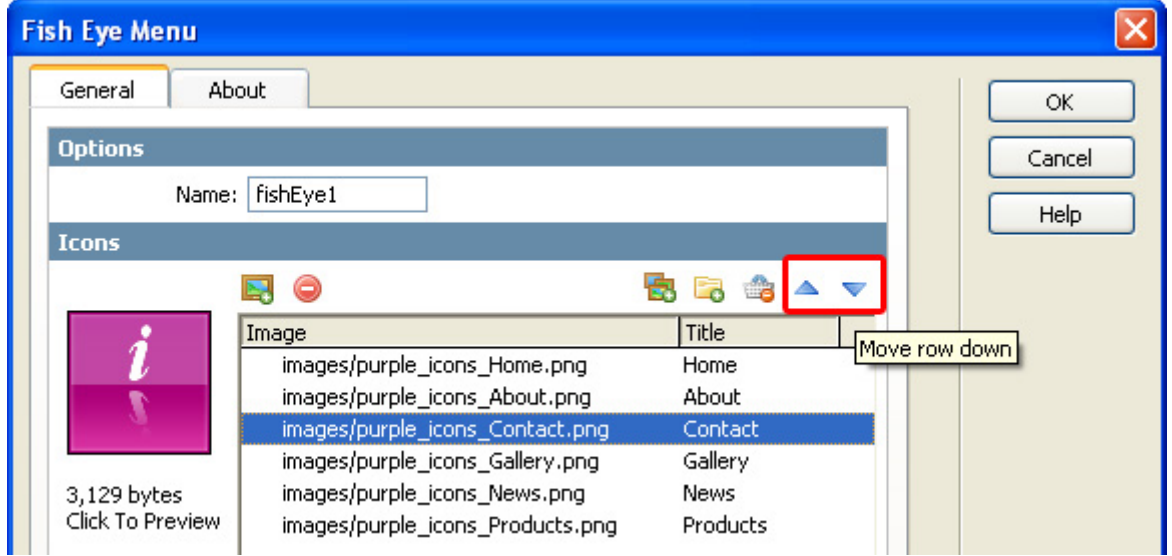

#### 10. **Final steps**

Repeat the steps above to insert more images, press Ok, save your files, upload them to your server (including the script library) and the result should be similar to the image below.

<span id="page-14-0"></span>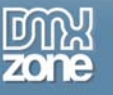

## **Creating a website menu with the supplied DMXzone template Icons**

### *Introduction*

Use these great Icon sets for many purposes, no matter what design your site has, there will always be a great Icon set for it in the gallery. In this tutorial we're going to insert a menu in your website using the template Icons. We'll be selecting a blue style which results in the following menu:

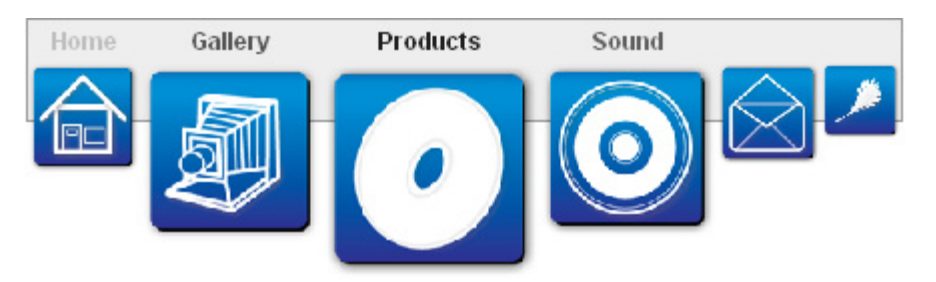

### *Applying the menu – Inserting the Icons*

- 1. **Create a new HTML page** Create a new or open an existing HTML page.
- 2. **Applying the extension**  Choose the **inconstructual** icon from the object bar to apply the extension, the Fish Eye Menu appears.

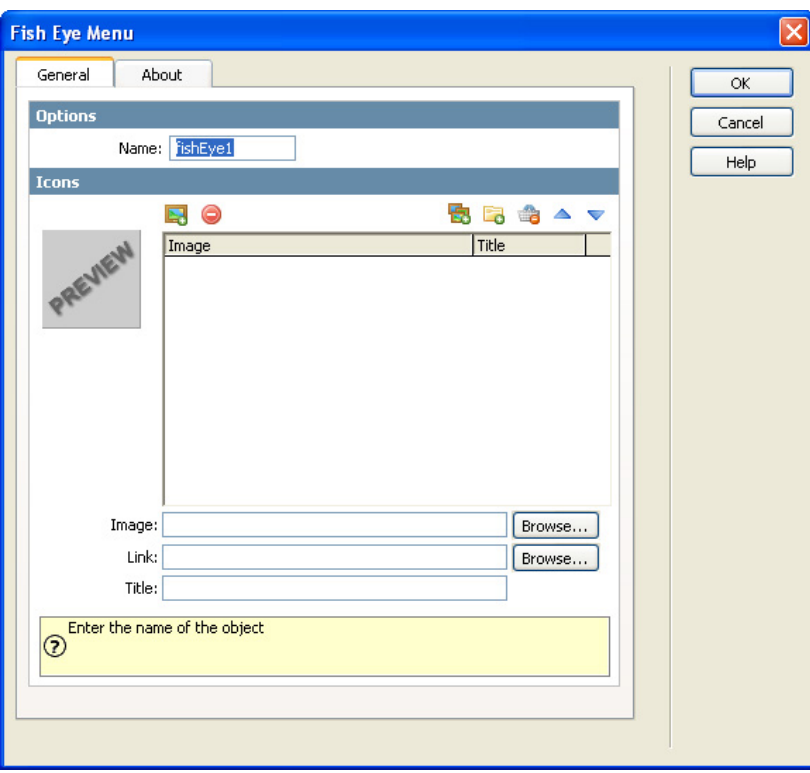

Copyright © 2007 DMXzone.com All Rights Reserved To get more go to DMXzone.com Page 15 of 33

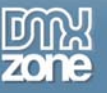

### 3. **Setting the General Options - Name**

The name field is created by default to identify the menu, we don't change the name as you don't need to.

### 4. **Setting the Icons Options – Import images from the Image Gallery**

If you don't have your own set of images you can use one of the great images we provide with the extension. Press the **Import images from the Image Gallery** button to open the **Fish Eye Design Chooser**.

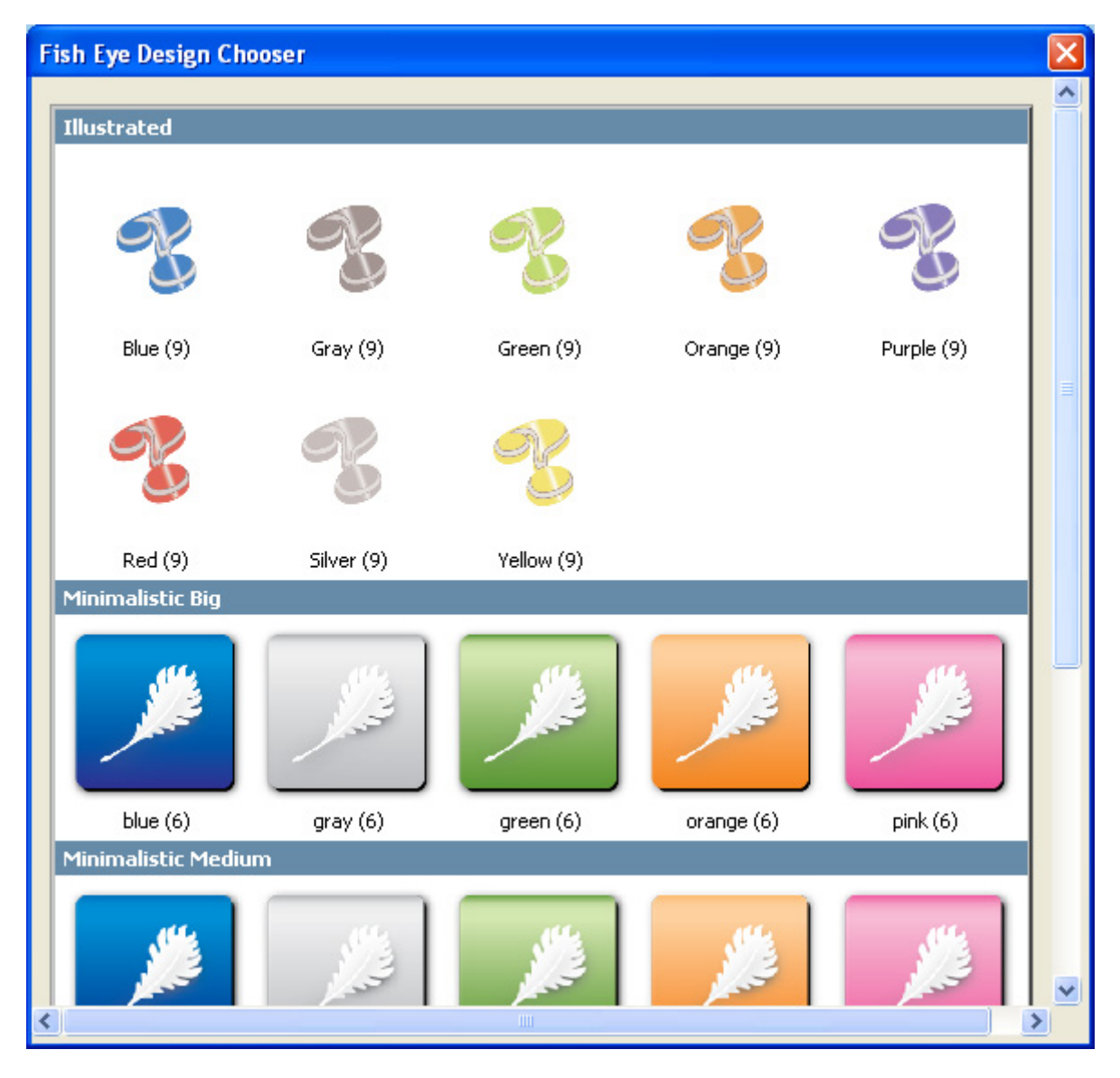

Note: Your Fish Eye Designer might differ from the screenshot above.

The Blue bar displays the folder name.

Copyright © 2007 DMXzone.com All Rights Reserved To get more go to DMXzone.com Page 16 of 33

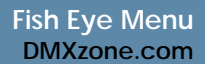

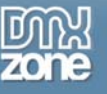

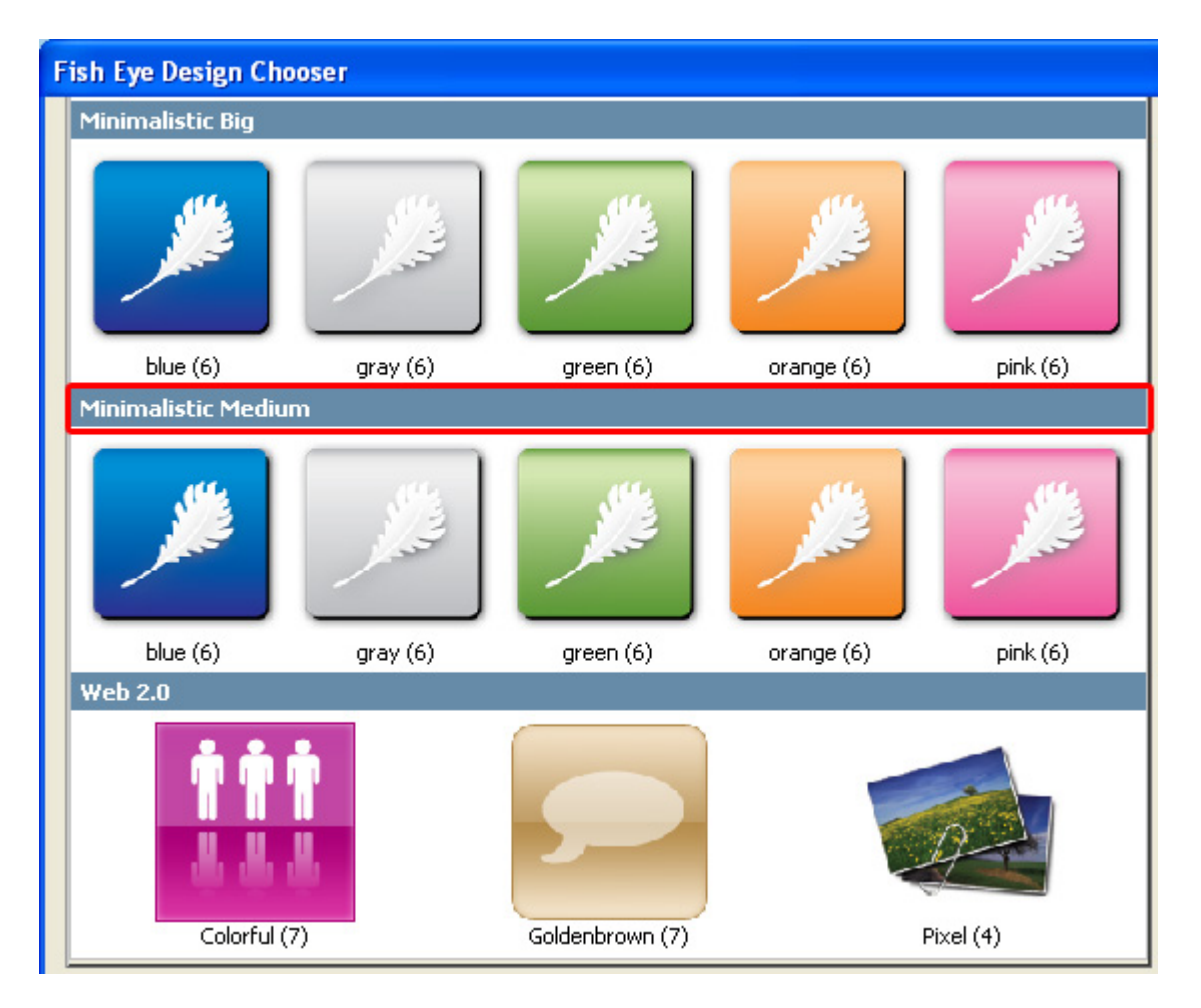

Each folder contains a set of Icons that is displayed by a preview icon, we've scrolled down a bit to select the "blue" set.

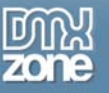

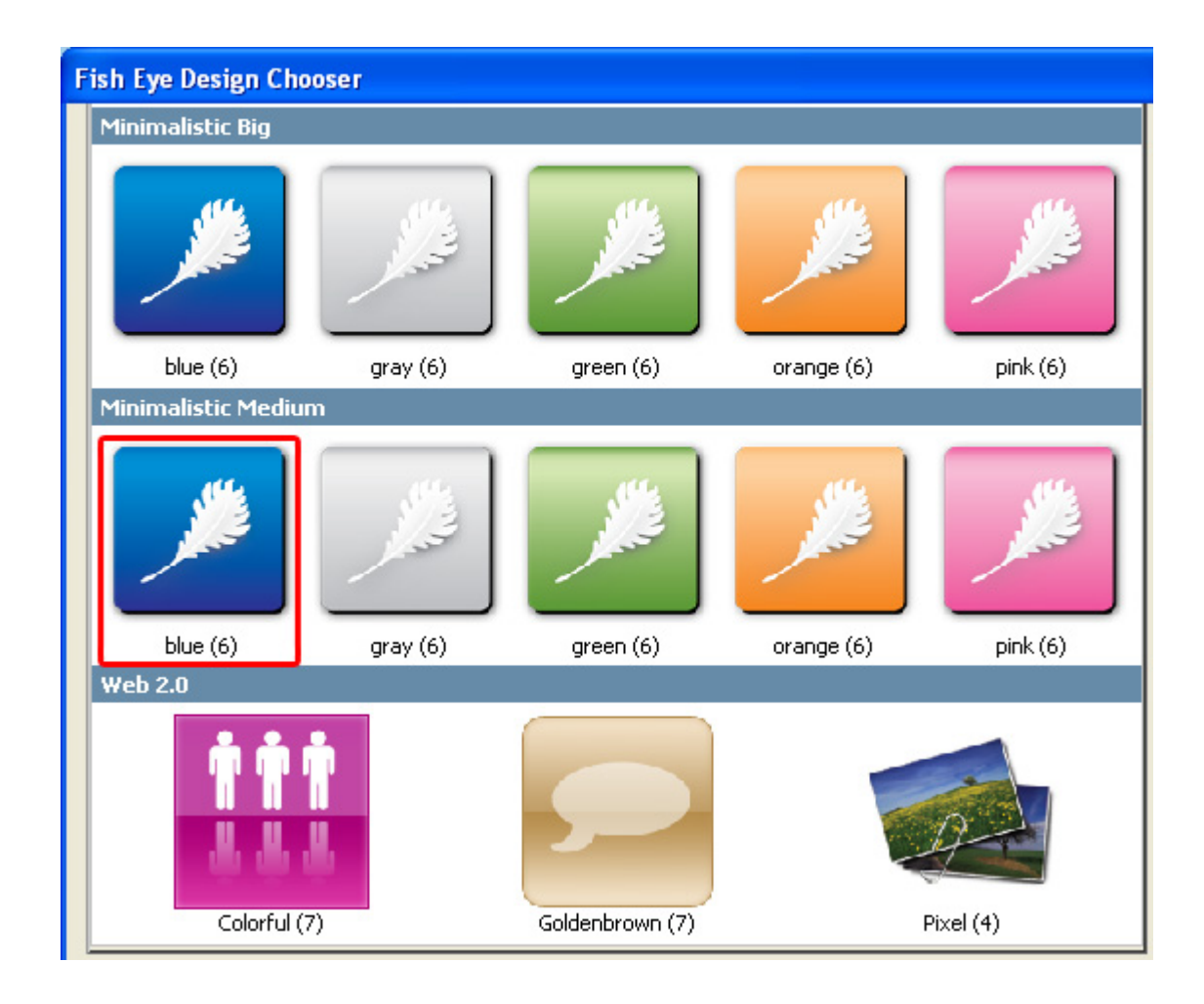

After selecting the blue style, you'll see the complete set of icons.

Copyright © 2007 DMXzone.com All Rights Reserved To get more go to DMXzone.com Page 18 of 33

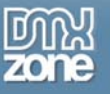

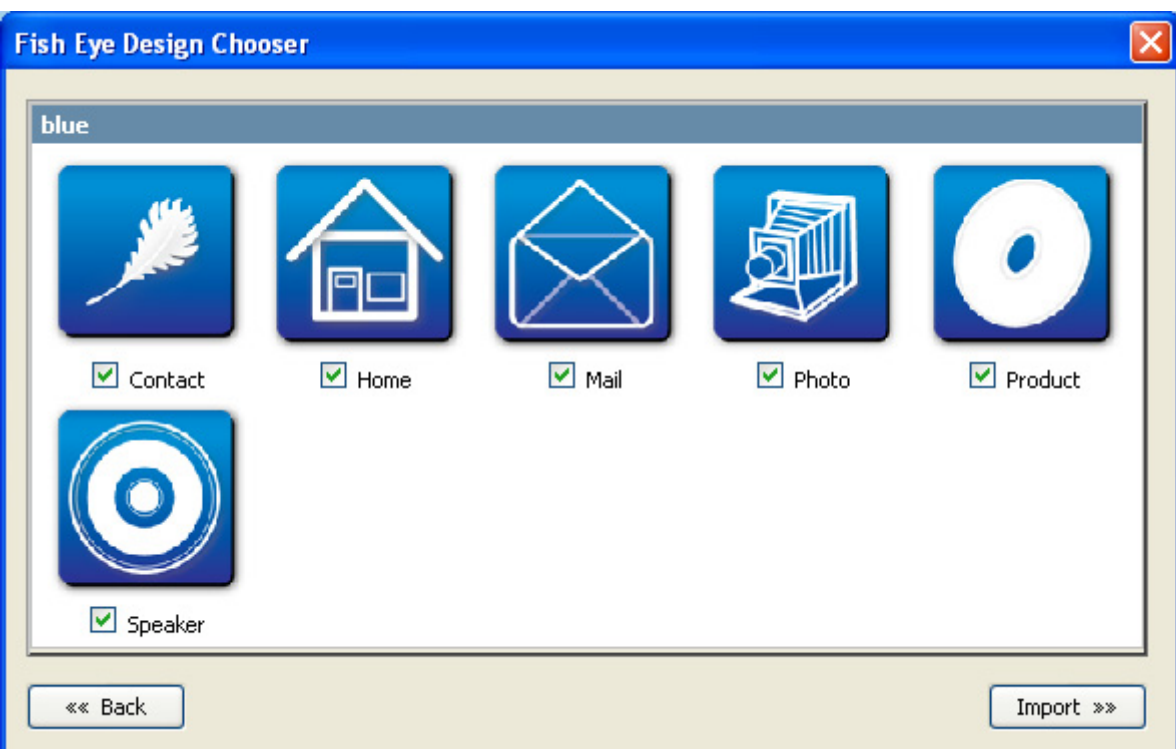

By default All Icons in the set are selected, you can also deselect certain icons, that you don't want to use for your menu by un-checking the checkbox in front of their name. Select the **Import** button to load the icons.

### 5. **Rearranging the menu**

Use the **Move row up** and **Move row down** buttons to arrange the order of your menu items. We move the Home button to the first location, the mail icon to the fifth location and the contact icon to the last location.

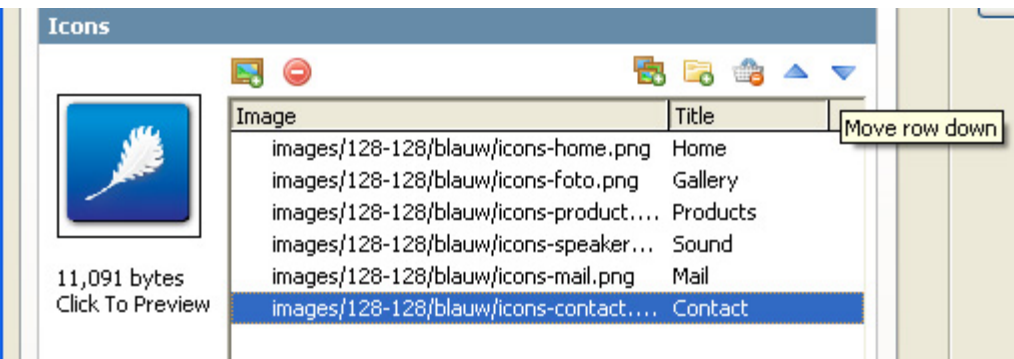

### 6. **Setting the Icons options – Title**

Enter the name that is to be displayed above or below the button in the **Title** field. The Title will be displayed above the button when the button is zoomed in.

> Copyright © 2007 DMXzone.com All Rights Reserved To get more go to DMXzone.com Page 19 of 33

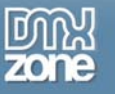

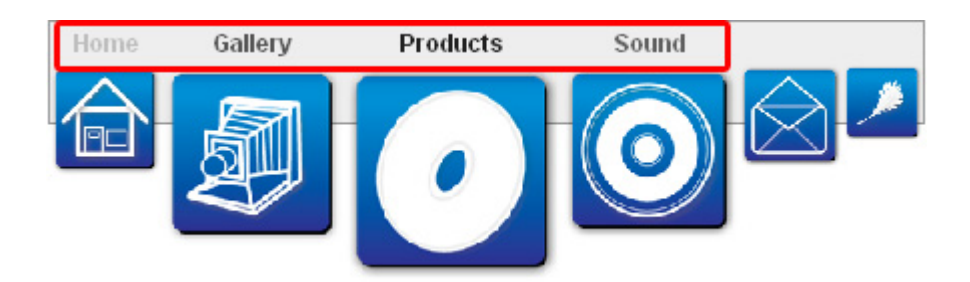

### 7. **Final steps**

Set your icon options, press Ok, save your files, upload them to your server (including the script library) and the result should be similar to the image below.

> Copyright © 2007 DMXzone.com All Rights Reserved To get more go to DMXzone.com Page 20 of 33

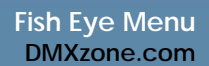

### <span id="page-20-0"></span>**The Property inspector**

### *Introduction*

In this tutorial we're going to edit the existing "blue" menu in your website using the template Icons. We assume you've read the previous tutorials. Just click on the Fish Eye Menu in your design view to open the property inspector.

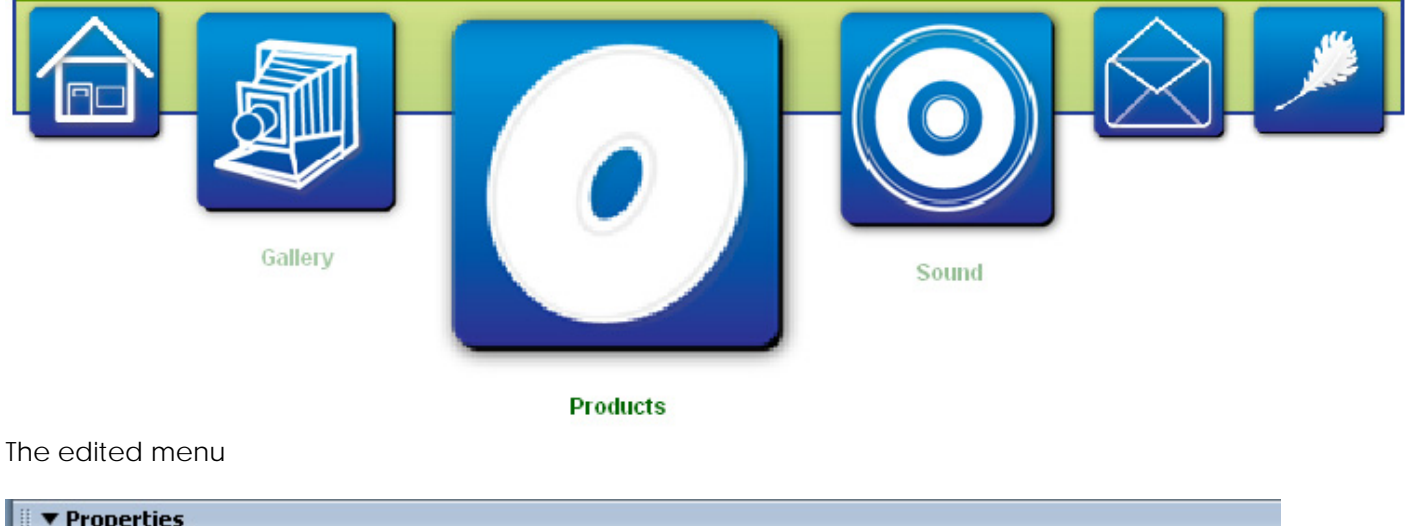

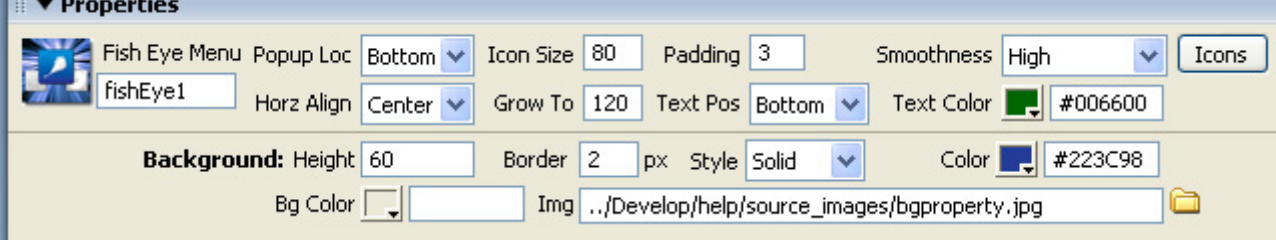

Settings in the Property Inspector

### *Using the Property Inspector*

1. **Editing the name**

Although this option is rarely used, you can change the name (that is used to identify the menu) in the **Fish Eye Menu** field in the property inspector, we leave the name unchanged.

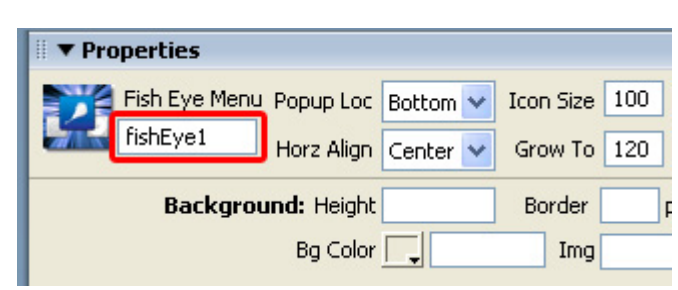

Copyright © 2007 DMXzone.com All Rights Reserved To get more go to DMXzone.com Page 21 of 33

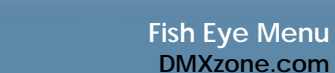

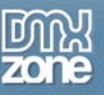

### 2. **Changing the Popup Location**

In most cases you might have set your popup on the top side of the screen, this is when the default **Popup Loc** (bottom) will do, but in some cases you want to set your menu to the bottom of the page. In this case it is wise to set your **Popup Loc** to **top** so your images zoom in upward so they won't disappear from the page.

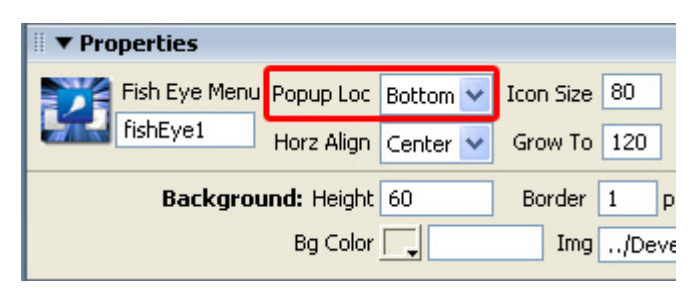

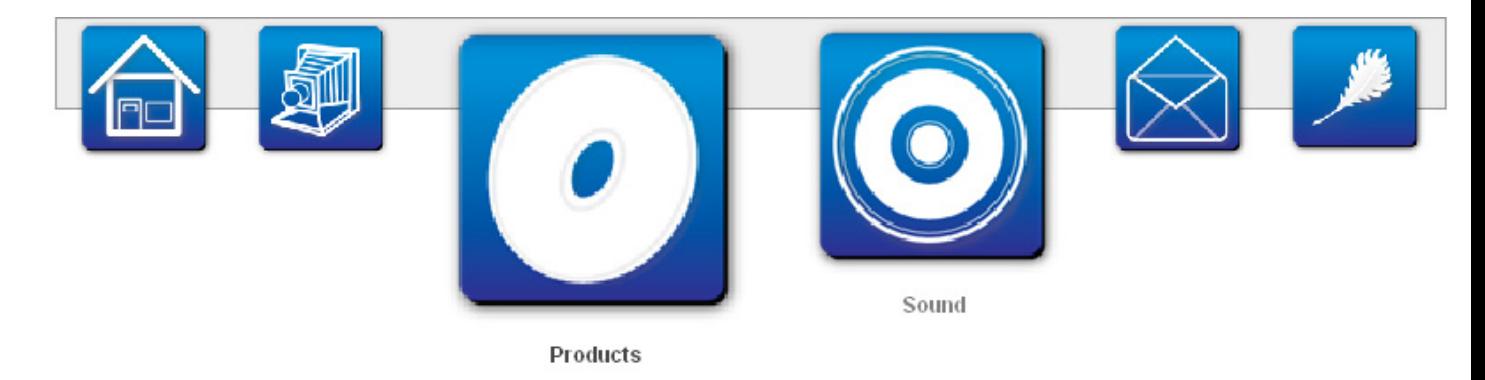

**Popup Loc** set to **Bottom** (note that you need to have some free space below the menu).

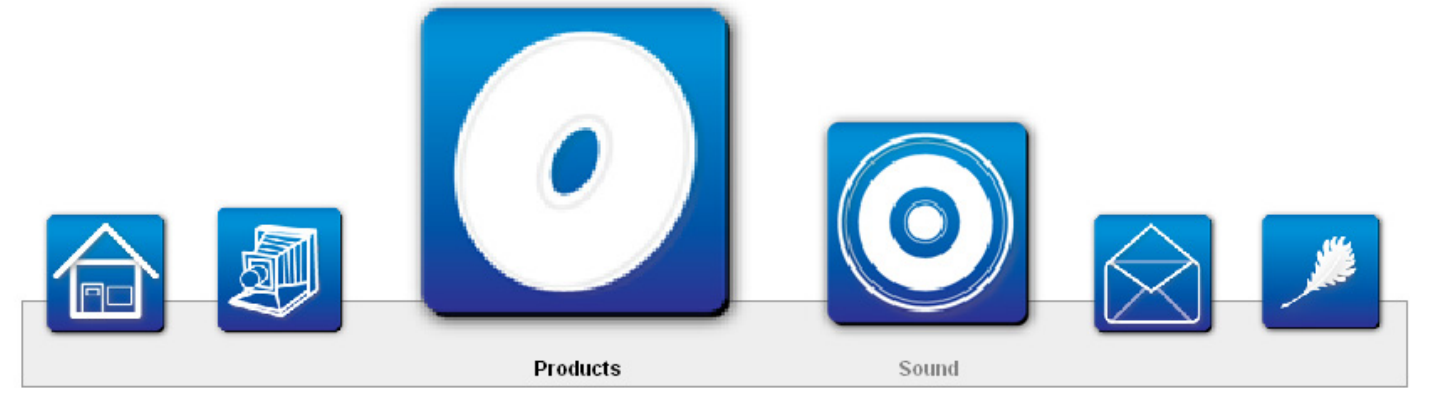

**Popup Loc** set to **Top** (note that you need to have some free space above the menu).

Copyright © 2007 DMXzone.com All Rights Reserved To get more go to DMXzone.com Page 22 of 33

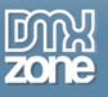

### 3. **Modifying the Horizontal Alignment**

The **Horz Align** menu, allows you to set the position of the menu to **Center, Left or Right** .

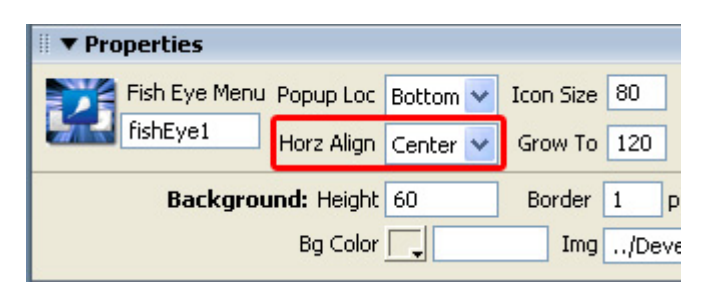

We demonstrate the results in the screenshots below.

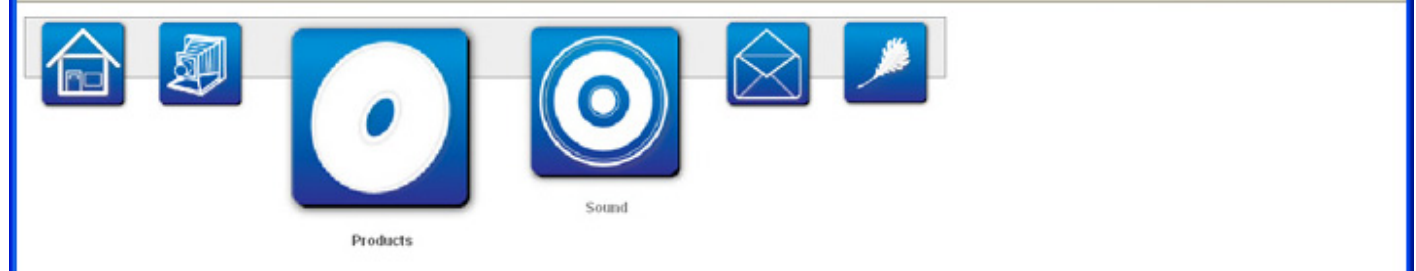

The menu above is the displays a menu with the **Horz Align** set to **Left** 

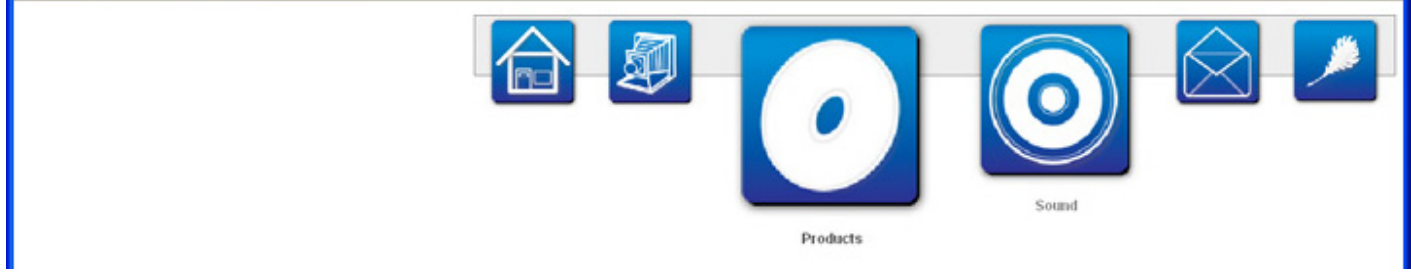

The menu above is the displays a menu with the **Horz Align** set to **Right** 

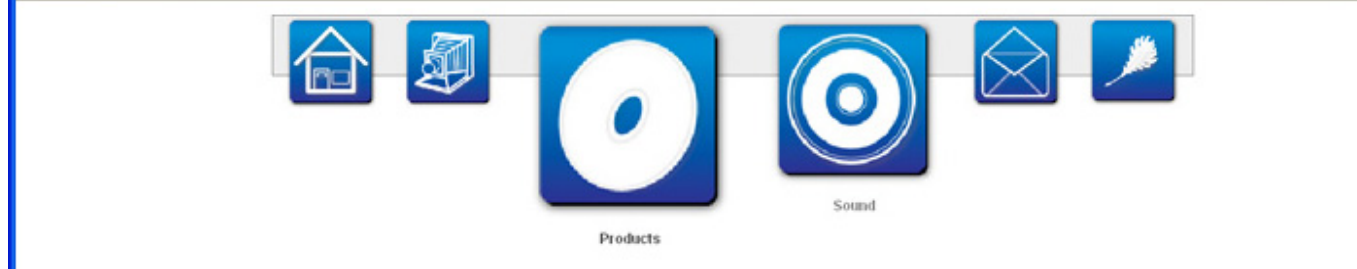

The menu above is the displays a menu with the **Horz Align** set to **Center,** we choose this value.

Copyright © 2007 DMXzone.com All Rights Reserved To get more go to DMXzone.com Page 23 of 33

### 4. **Editing the Icon Size**

You can change the **Icon Size** to set the size of the buttons.

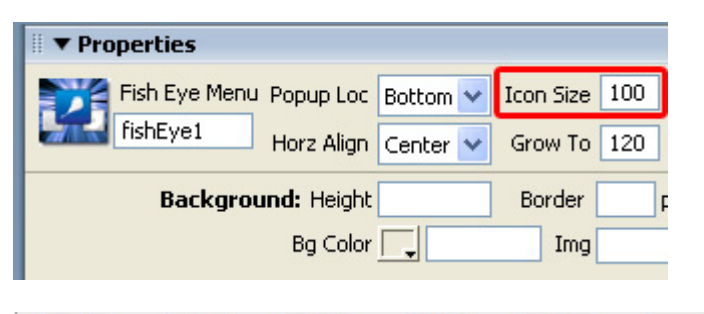

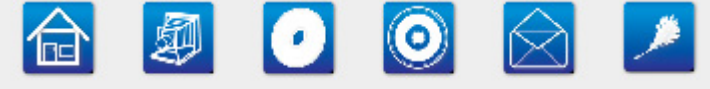

**Icon Size** set to **40.**

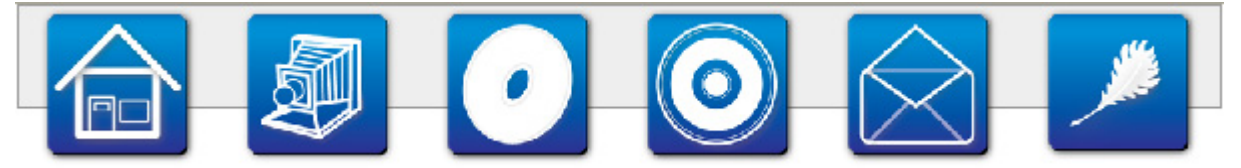

**Icon Size** set to **100**, we set the Icon Size to this value.

#### 5. **Changing the Grow To option**

When you set the **Grow To** option, you'll determine the size of the zoomed Icon.

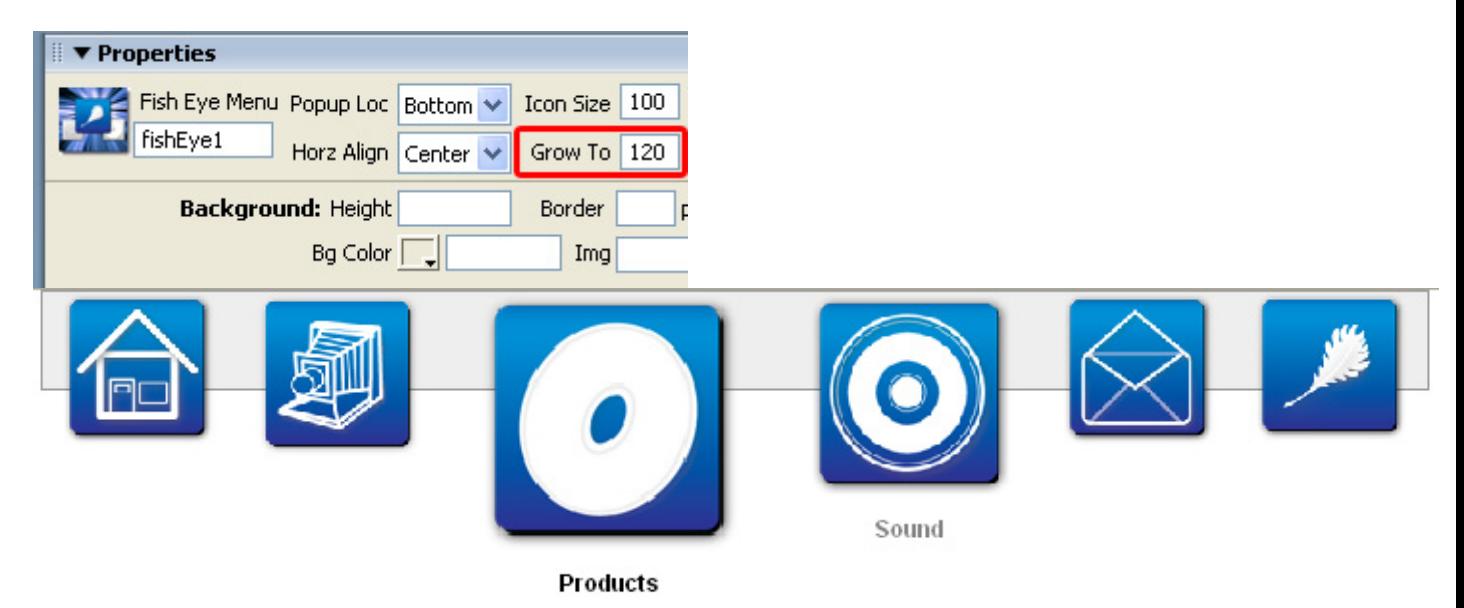

**Grow To** set to **60.**

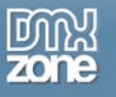

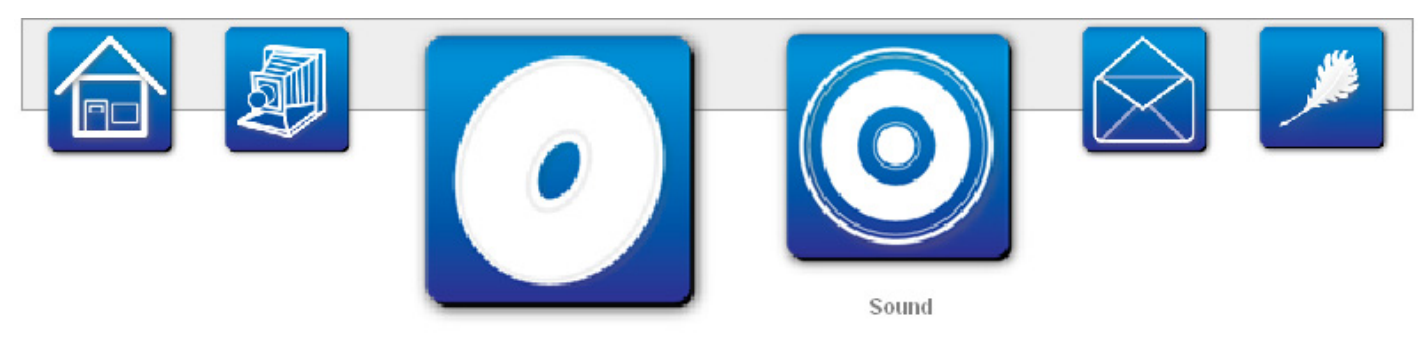

Products

**Grow To** set to **120**, we set the Icon Size to this value.

### 6. **Changing the Padding**

As you can see the Icons have a lot of distance between them, especially since this image contains a little bit of transparent space around it, so let's decrease the padding from ten to three.

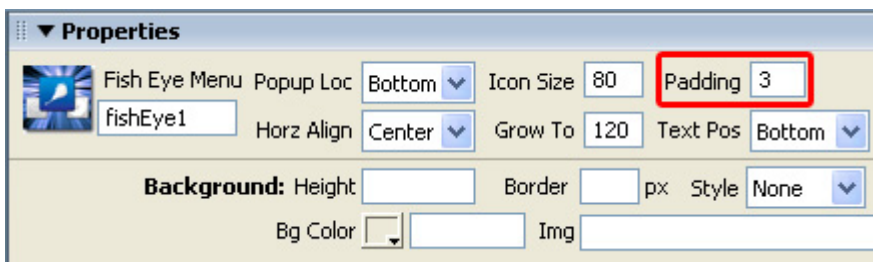

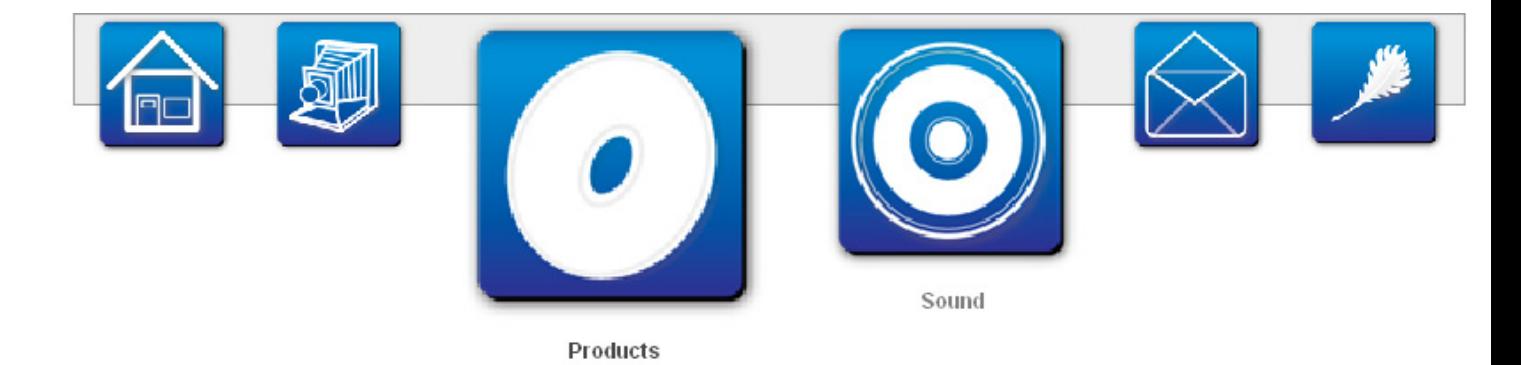

**Padding** set to **10.** 

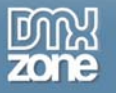

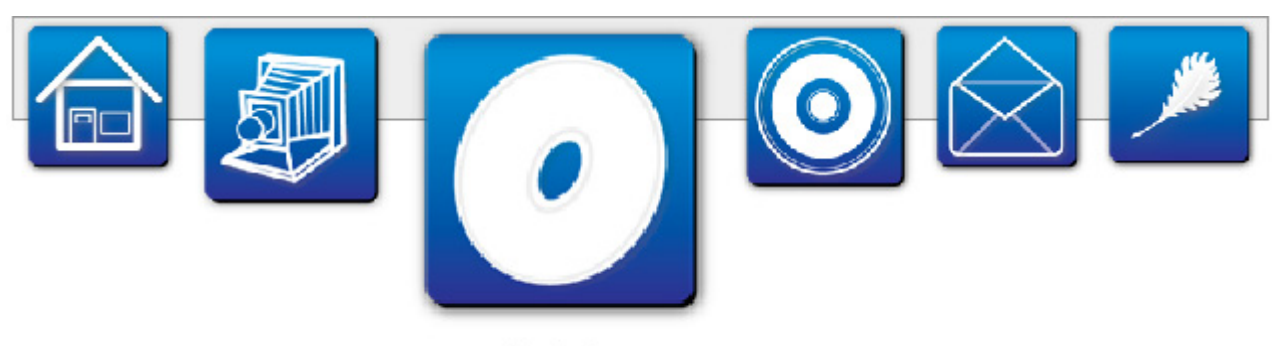

Products

**Padding** set to **3** (the space to the left and right side of the icons has decreased)**.** 

### 7. **Changing the Text Positioning**

You can set the text above or below the icons by using the **Text Pos** variable.

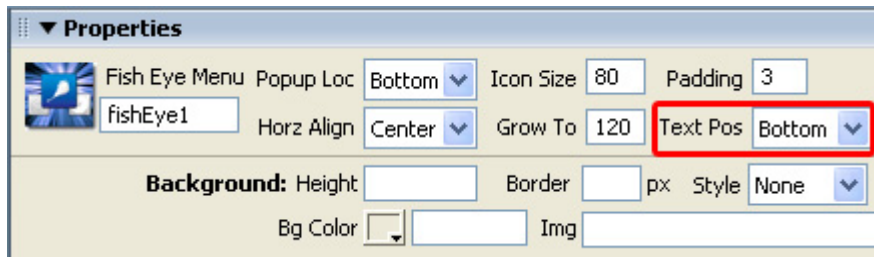

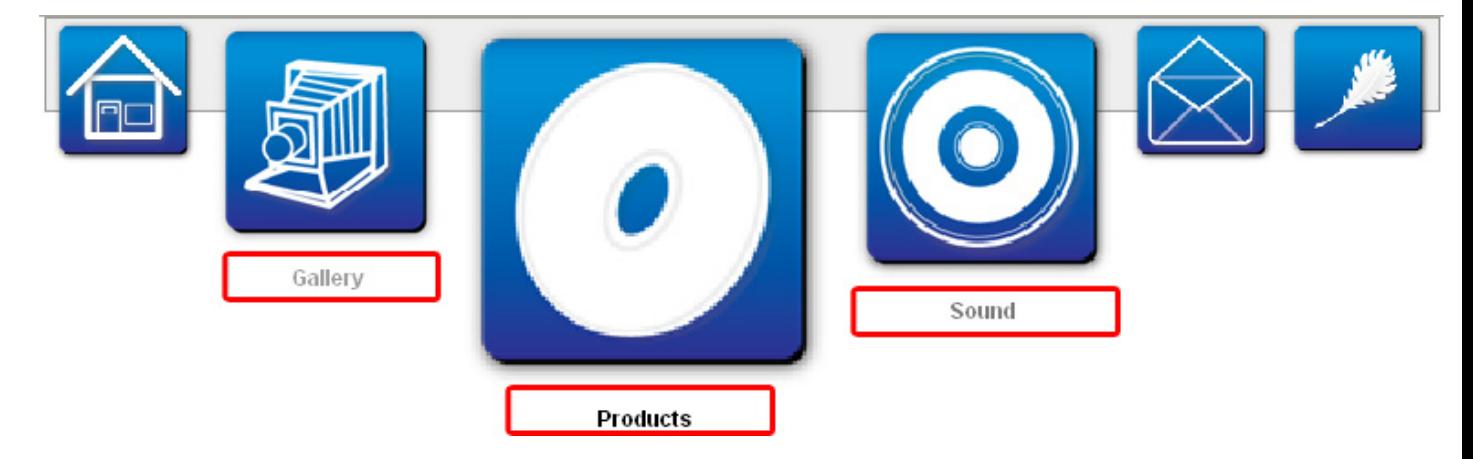

**Text Pos** set top **Bottom,** we use this value.

Copyright © 2007 DMXzone.com All Rights Reserved To get more go to DMXzone.com Page 26 of 33

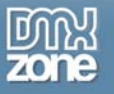

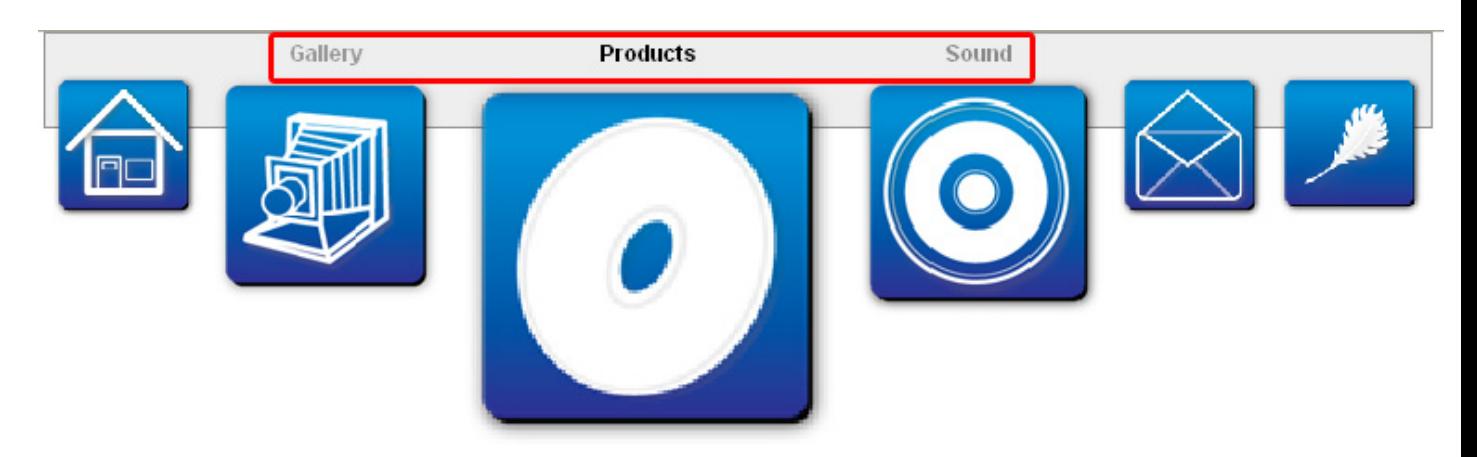

**Text Pos** set to **Top.** 

### 8. **Setting the Smoothness**

You can determine how fluent the grow to animation should be by setting the **Smoothness option**, we'll leave it on **High** 

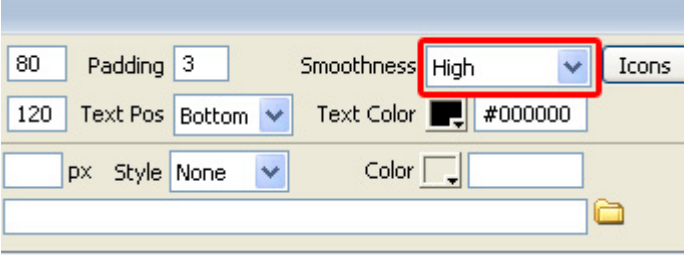

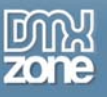

### 9. **Adjusting the Text Color**

Adjust the **Text Color** to change the color of the text that is displayed above or below the icons. We set the value to green (#006600).

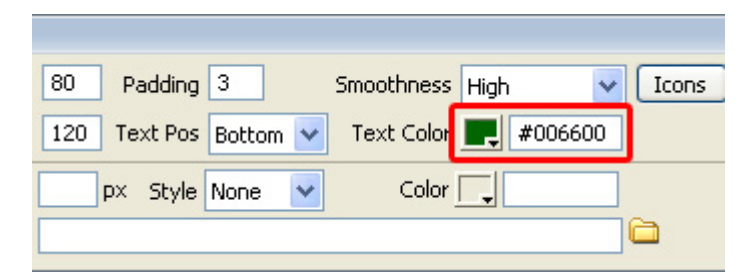

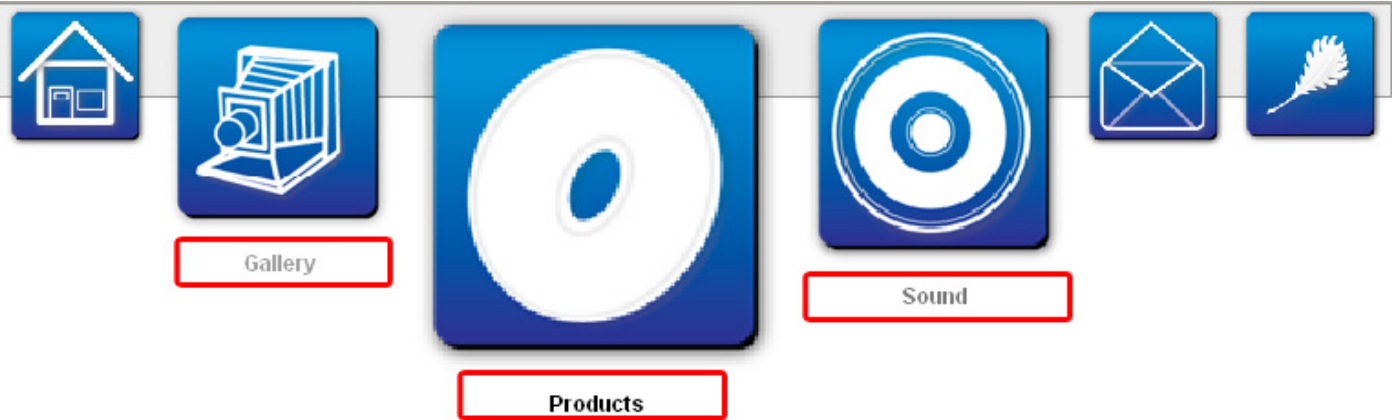

**Text Color** set to black (#000000)

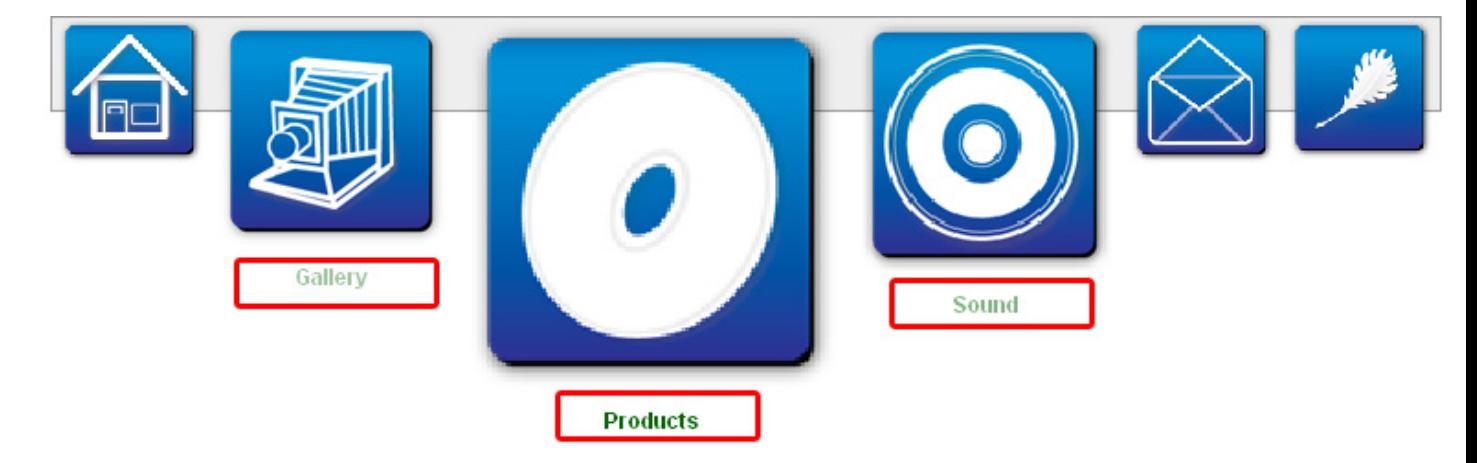

**Text Color** set to green (#006600), we use this value.

Copyright © 2007 DMXzone.com All Rights Reserved To get more go to DMXzone.com Page 28 of 33

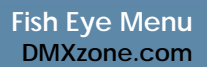

### 10. **Setting the Background Height**

You can change the height of the background by setting the **Background Height** in the property inspector.

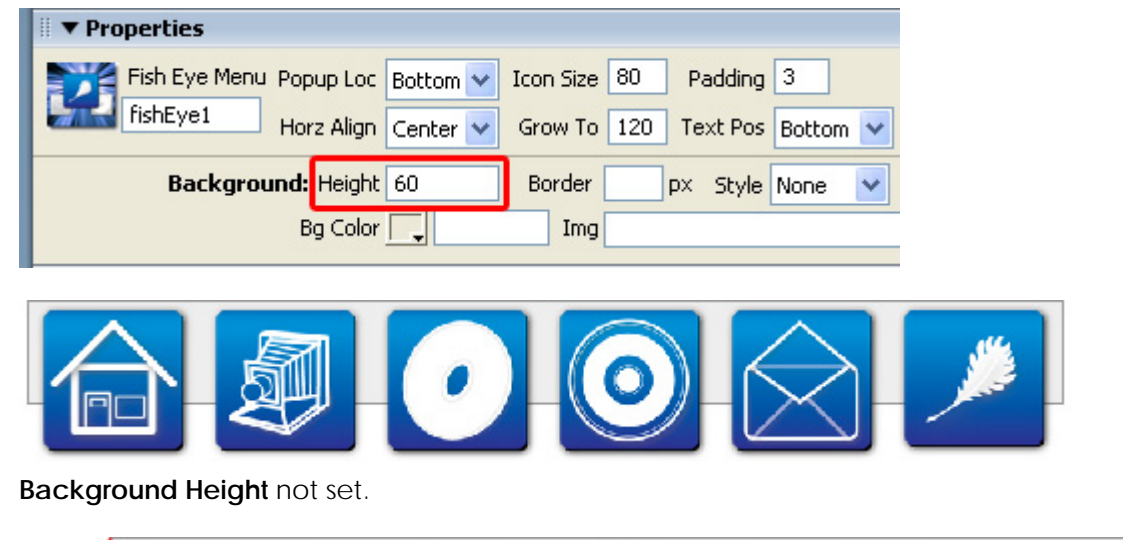

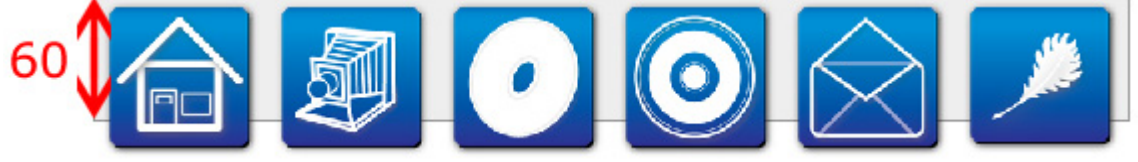

**Background Height** not set to 60 (the height is slightly higher), we use this value.

### 11. **Changing the Background Border**

You can change the height of the background by setting the **Background Height** in the property inspector.

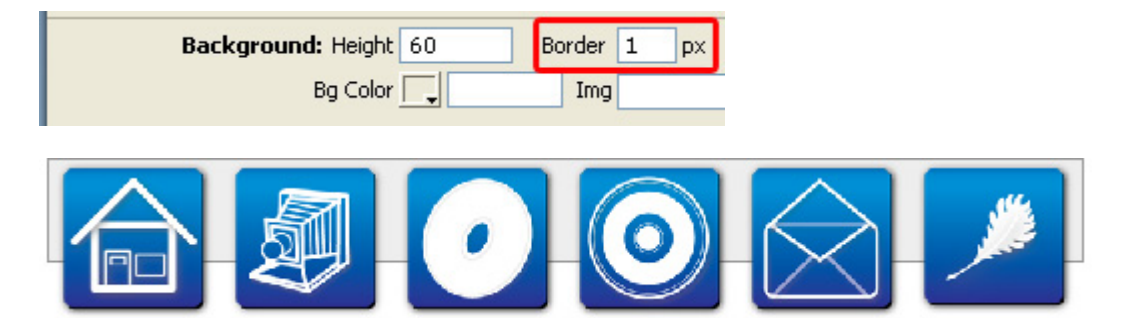

When the **Border** is not set the background gets a 1px gray border.

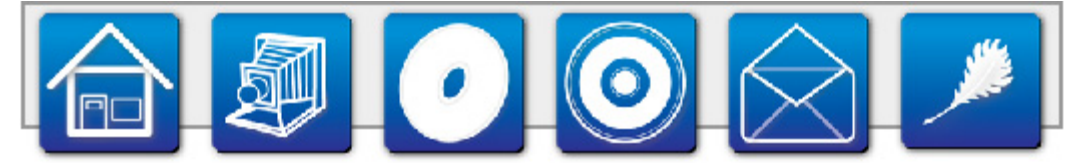

**Border** set to 2 (the height is slightly higher), we use this value.

Copyright © 2007 DMXzone.com All Rights Reserved To get more go to DMXzone.com Page 29 of 33

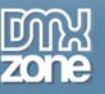

### 12. **Modifying the Background Border Style**

You can set the **Style** to set background border style. You can set the it to **None, Dotted, Dashed, Solid, Double, Groove, Ridge, Inset, Outset.** Note that we increased the border size sometimes to display the styles more clearly.

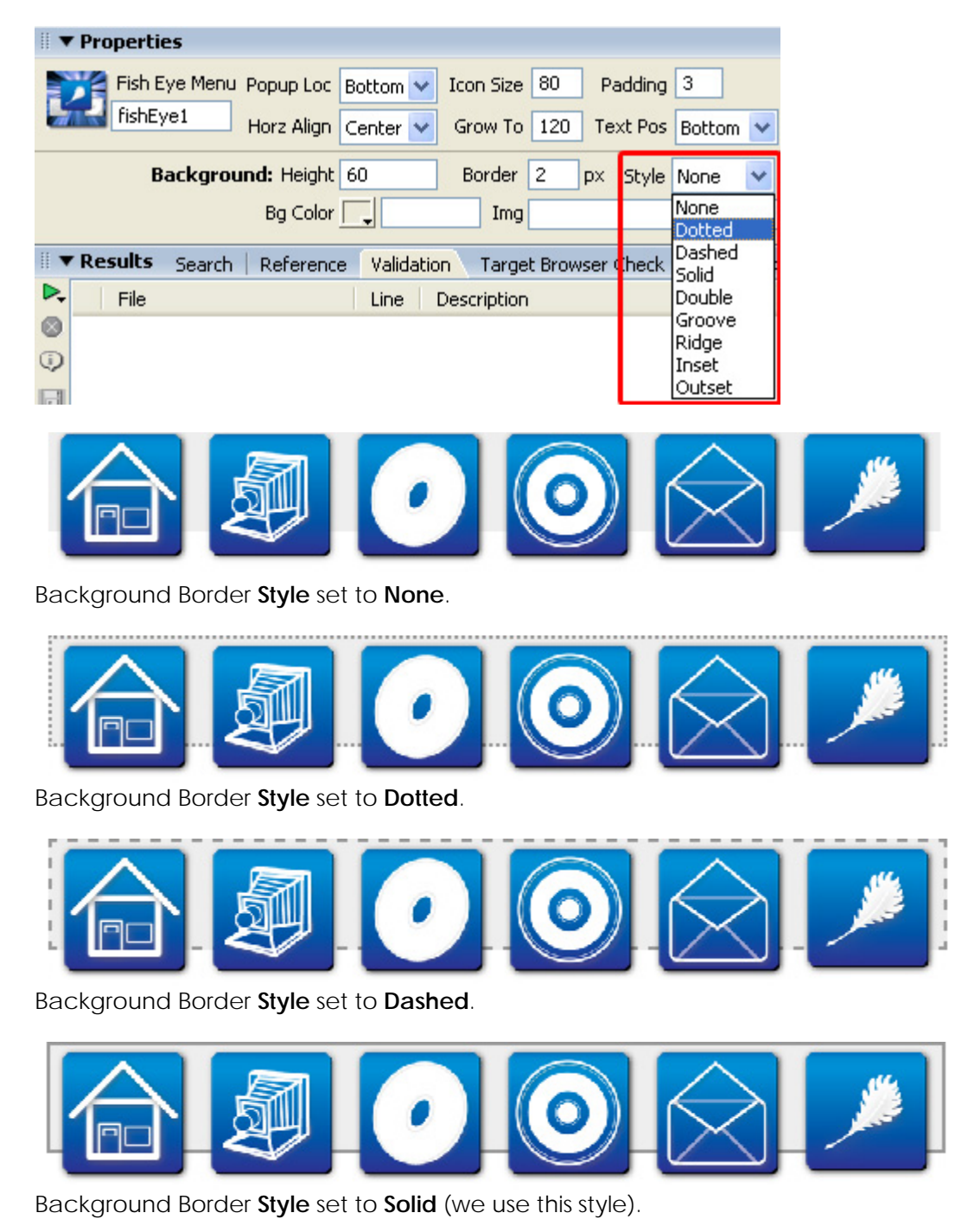

Copyright © 2007 DMXzone.com All Rights Reserved To get more go to DMXzone.com Page 30 of 33

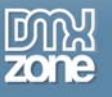

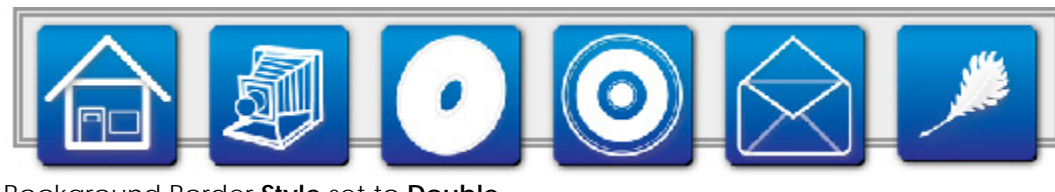

Background Border **Style** set to **Double**.

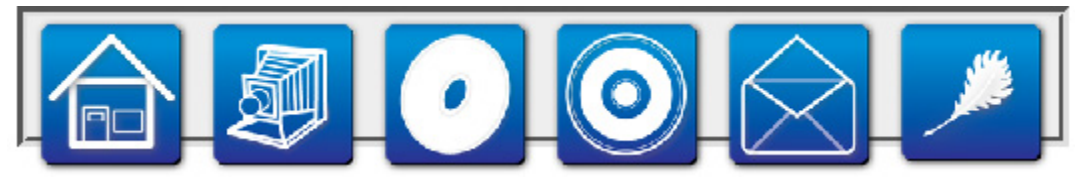

Background Border **Style** set to **Groove**.

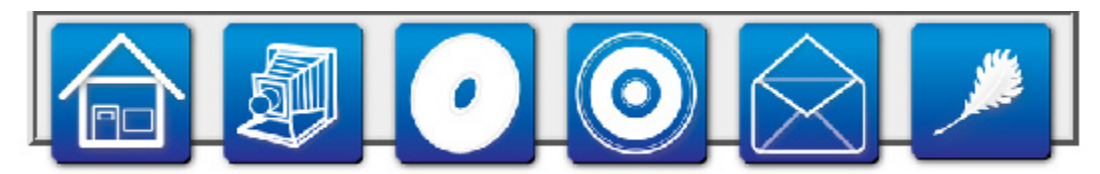

Background Border **Style** set to **Ridge**.

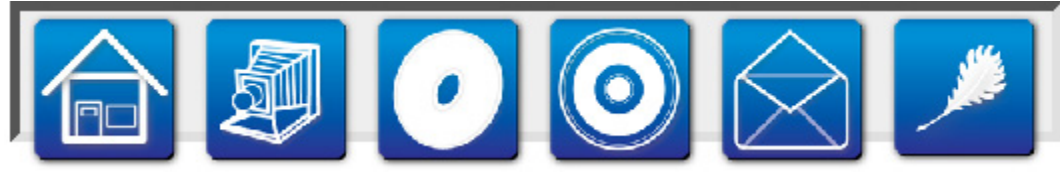

Background Border **Style** set to **Inset**.

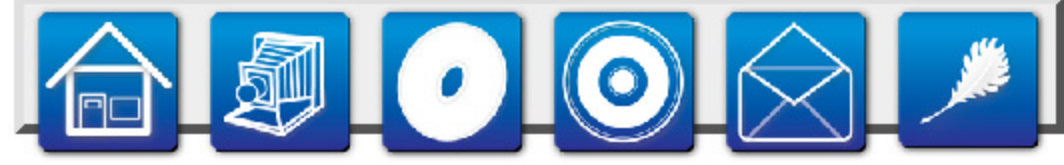

Background Border **Style** set to **Outset**.

Copyright © 2007 DMXzone.com All Rights Reserved To get more go to DMXzone.com Page 31 of 33

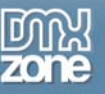

### 13. **Changing the Background Border Color**

You can change the border color of the background with the **Color** value in the property inspector. We set it to blue (#223C98).

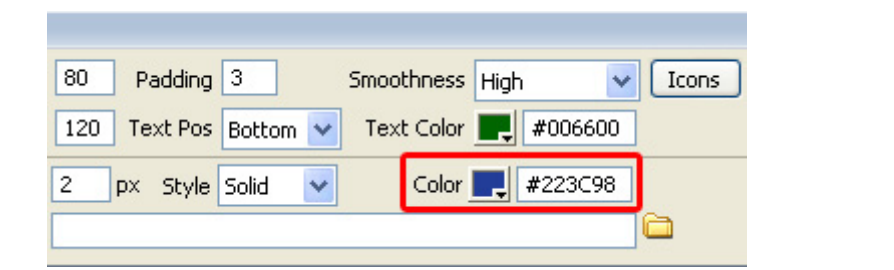

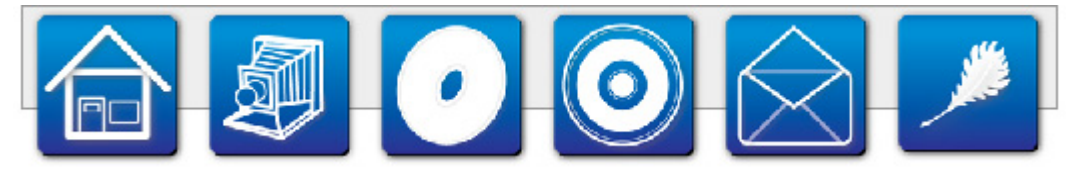

When the **Color** is not set the background gets a gray border.

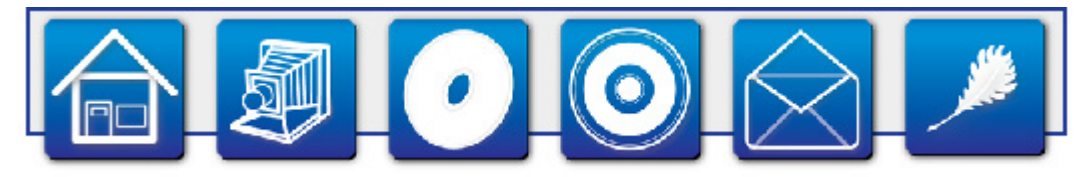

**Color** set to blue (#223C98) we use this value.

### 14. **Changing the Background Background Color**

You can change the color of the background with the **BG Color** value in the property inspector.

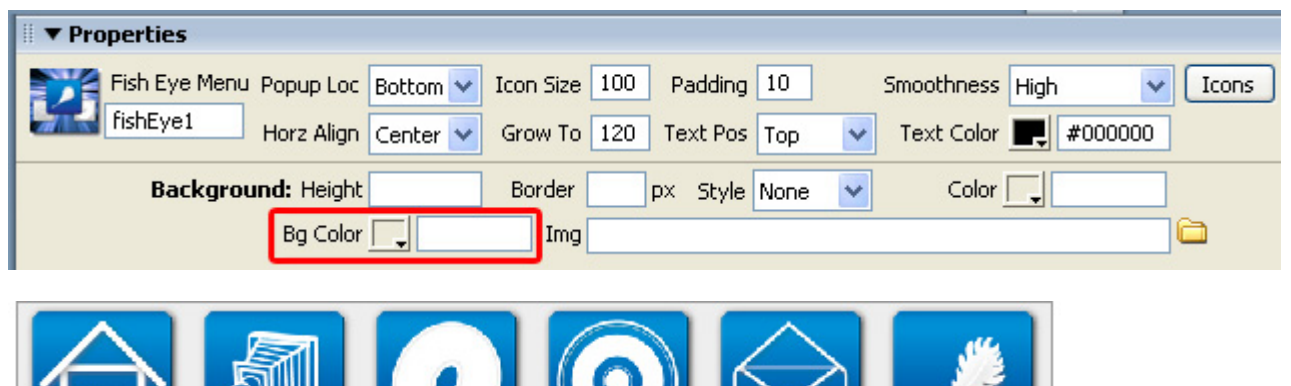

When the **BG Color** is not set the background gets a gray color, we use this default value.

Copyright © 2007 DMXzone.com All Rights Reserved To get more go to DMXzone.com Page 32 of 33

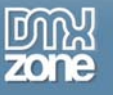

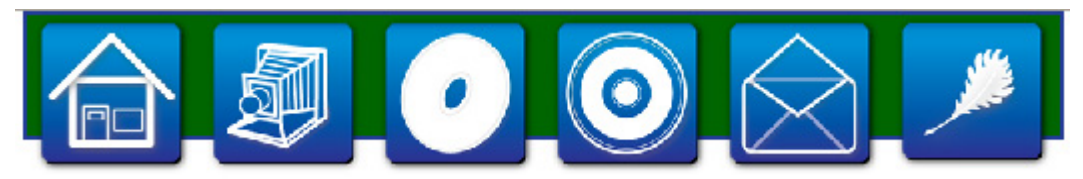

BG **Color** set to green, we don't use this value as we will use an image for our background.

#### 15. **Changing the Background Image**

You can change the background image in the **IMG** field.

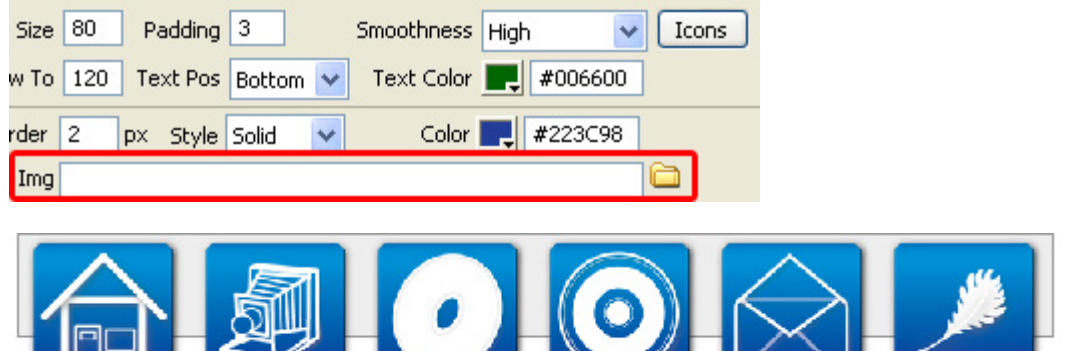

When the **IMG** field is not set the background gets a gray color.

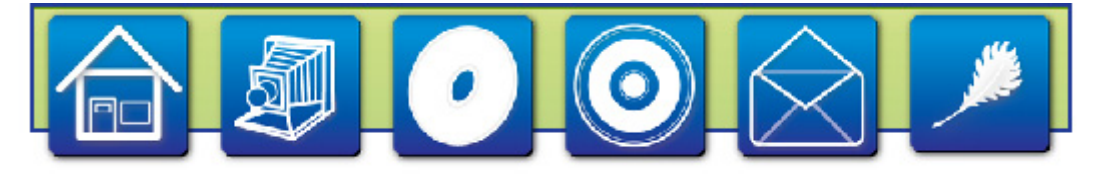

We choose a background image for the **IMG** field it is best to make the image as small as possible.

∠

↘

#### 16. **Editing the Icon options in the Fish Eye Menu**

If you wish you can open the fish Eye Menu again by pressing the **Icons** button in the property inspector.

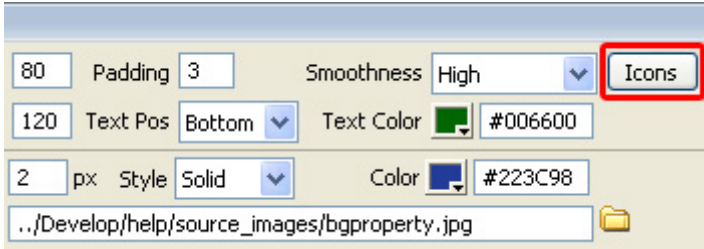

Copyright © 2007 DMXzone.com All Rights Reserved To get more go to DMXzone.com Page 33 of 33